# User Guide HUAWEI Acsend G600

Welcome to HUAWEI

### Contents

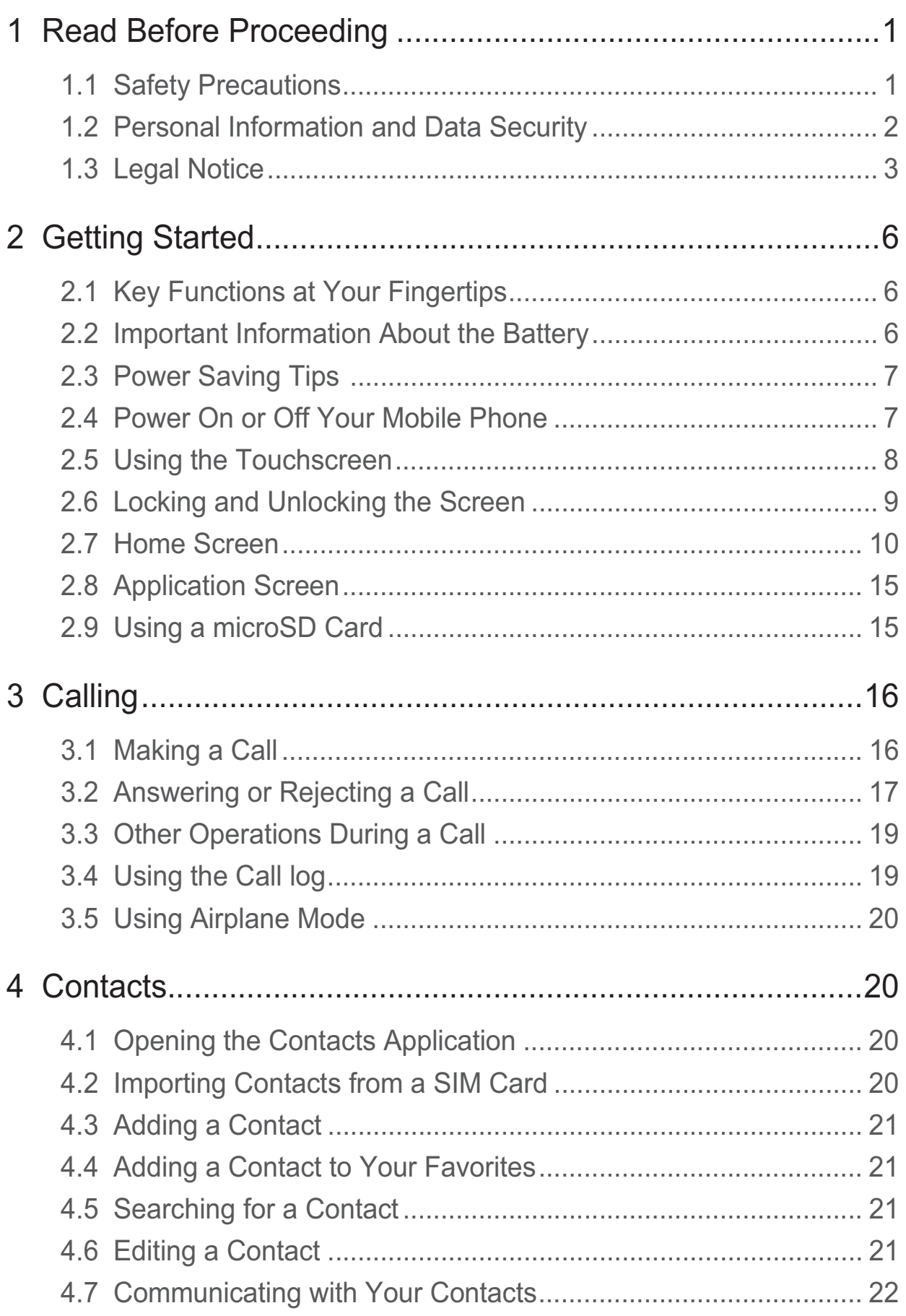

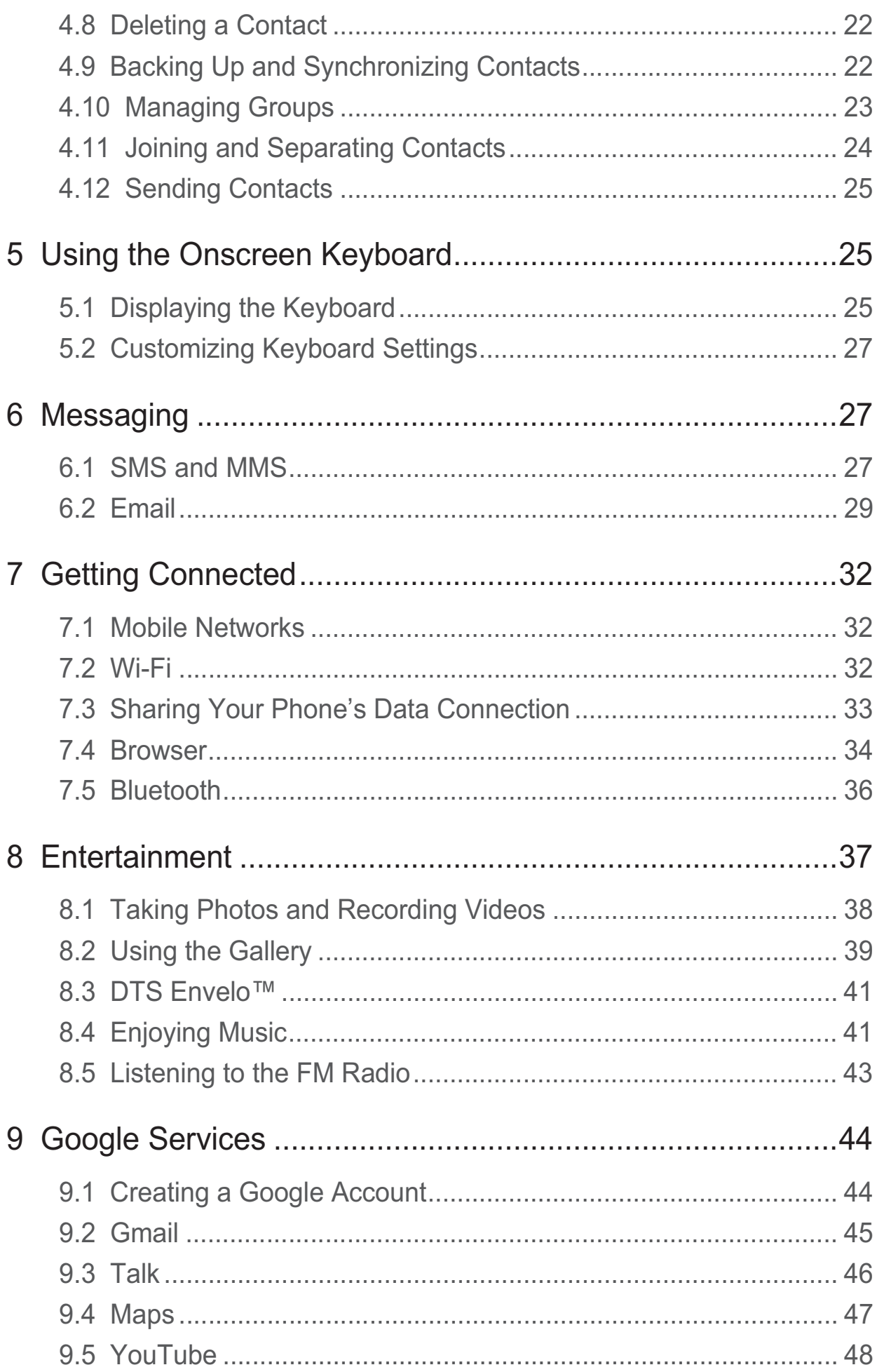

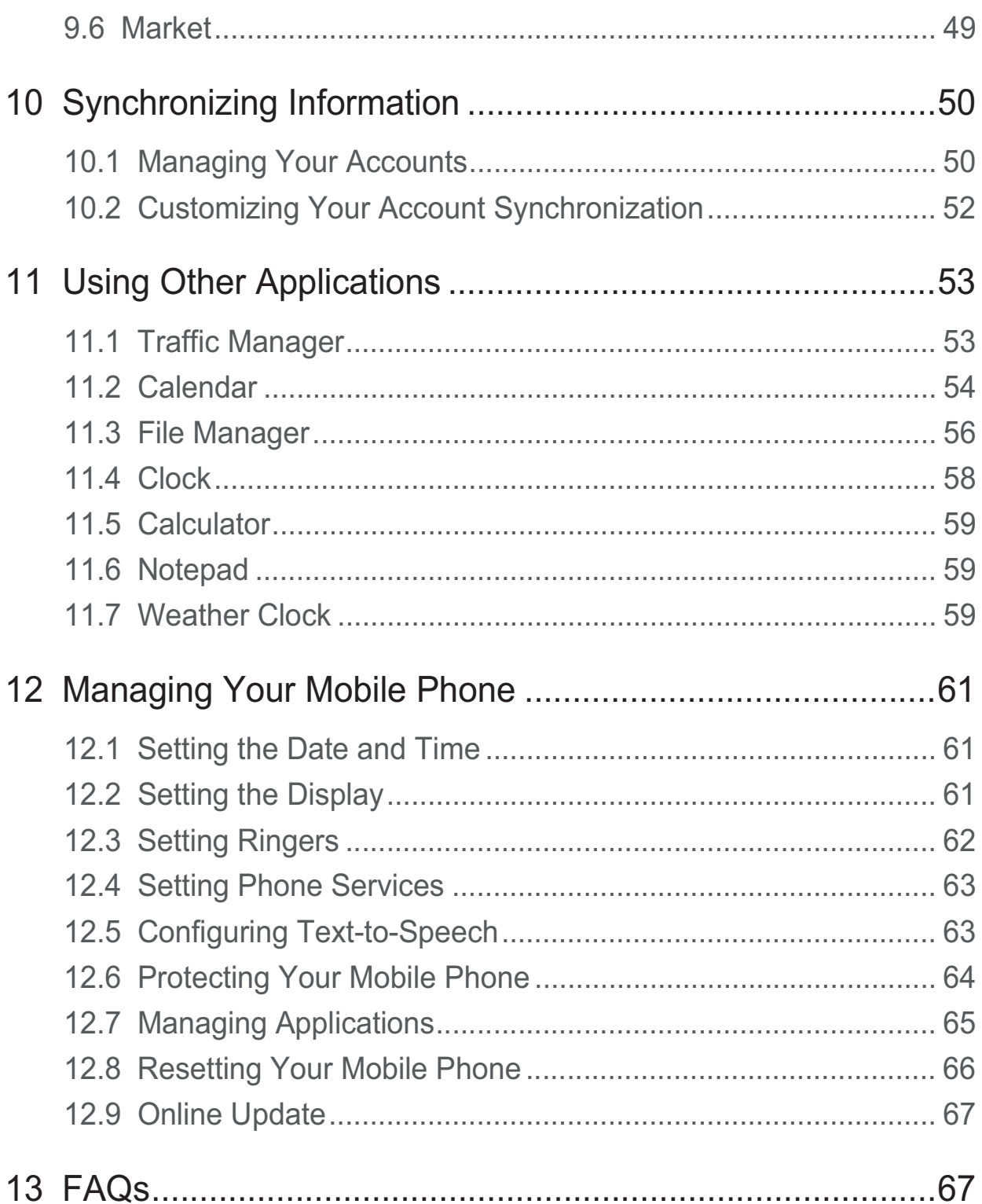

# 1 Read Before Proceeding

## 1.1 Safety Precautions

Please read the safety precautions carefully to ensure the correct use of your mobile phone.

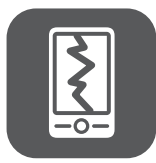

Do not crash, throw, or puncture your mobile phone. Avoid the falling, squeezing, and bending of your mobile phone.

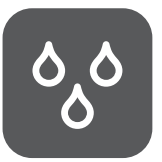

Do not use your mobile phone in a moist environment, such as the bathroom. Prevent your mobile phone from being soaked or washed in liquid.

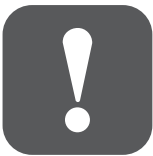

Do not switch on your mobile phone when it is prohibited to use phones or when the phone may cause interference or danger.

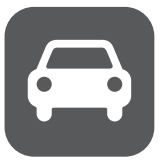

Do not use your mobile phone while driving.

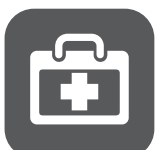

Follow any rules or regulations in hospitals and health care facilities. Switch off your mobile phone near medical apparatus.

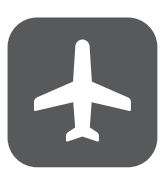

Switch off your mobile phone in aircraft. The phone may cause interference to control equipment of the aircraft.

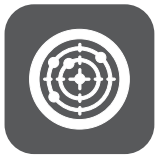

Switch off your mobile phone near high-precision electronic devices. The phone may affect the performance of these devices.

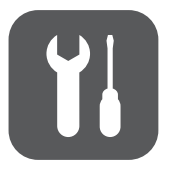

Do not attempt to disassemble your mobile phone or its accessories. Only qualified personnel are allowed to service or repair the phone.

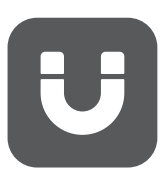

Do not place your mobile phone or its accessories in containers with a strong electromagnetic field.

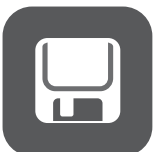

Do not place magnetic storage media near your mobile phone. Radiation from the phone may erase the information stored on them.

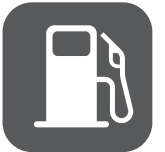

Do not put your mobile phone in a high-temperature place or use it in a place with flammable gas such as a gas station.

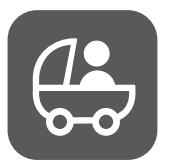

Keep your mobile phone and its accessories away from children. Do not allow children to use your mobile phone without guidance.

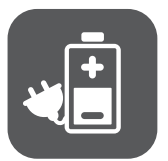

Use only approved batteries and chargers to avoid the risk of explosions.

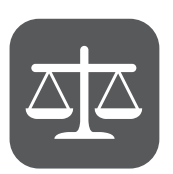

Observe any laws or regulations on the use of wireless devices. Respect others' privacy and legal rights when using your wireless device.

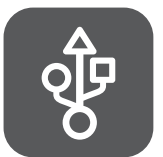

Strictly follow the relevant instructions of this manual while using the USB cable. Otherwise your mobile phone or PC may be damaged.

### 1.2 Personal Information and Data **Security**

The use of some functions or third-party applications on your device could result in your personal information and data being lost or becoming accessible to others. Several measures are recommended to help you protect personal and confidential information.

- Place your device in a safe area to prevent it from unauthorized use.
- Set your device screen to lock and create a password or unlock pattern to open it.
- Periodically back up personal information kept on your SIM/UIM card, memory card, or stored in your device memory. If you change to a different device, be sure to move or delete any personal information on your old device.
- If you are worried about viruses when you receive messages or emails from a stranger, you can delete them without opening them.
- If you use your device to browse the Internet, avoid websites that might pose a security risk to avoid theft of your personal information.
- If you use services such as Wi-Fi tether or Bluetooth, set passwords for these services to prevent unauthorized access. When these services are not in use, turn them off.
- Install or upgrade device security software and regularly scan for viruses.
- Be sure to obtain third-party applications from a legitimate source. Downloaded third-party applications should be scanned for viruses.
- Install security software or patches released by Huawei or third-party application providers.
- Some applications require and transmit location information. As a result, a thirdparty may be able to share your location information.
- Your device may provide detection and diagnostic information to third-party application providers. Third party vendors use this information to improve their products and services.
- If you have concerns about the security of your personal information and data, please contact mobile@huawei.com.

## 1.3 Legal Notice

#### **Copyright © Huawei Technologies Co., Ltd. 2012. All rights reserved.**

No part of this document may be reproduced or transmitted in any form or by any means without prior written consent of Huawei Technologies Co., Ltd. The product described in this manual may include copyrighted software of Huawei Technologies Co., Ltd. and possible licensors. Customers shall not in any manner reproduce, distribute, modify, decompile, disassemble, decrypt, extract, reverse engineer, lease, assign, or sublicense the said software, unless such restrictions are prohibited by applicable laws or such actions are approved by respective copyright holders.

**Trademarks and Permissions**

 $\mathbf{N}_{\mathbf{z}}$ ,  $\mathbf{N}_{\mathbf{z}}$  , and HUAWEI are trademarks or registered trademarks of Huawei Technologies Co., Ltd.

Android is a trademark of Google Inc.

Other trademarks, product, service and company names mentioned are the property of their respective owners.

The Bluetooth® word mark and logos are registered trademarks owned by Bluetooth SIG, Inc. and any use of such marks by Huawei Technologies Co., Ltd. is under license.

#### **Notice**

Some features of the product and its accessories described herein rely on the software installed, capacities and settings of local network, and therefore may not be activated or may be limited by local network operators or network service providers. Thus the descriptions herein may not match exactly the product or its accessories you purchase.

Huawei Technologies Co., Ltd. reserves the right to change or modify any information or specifications contained in this manual without prior notice and without any liability.

#### **DISCLAIMER OF WARRANTIES**

THE CONTENTS OF THIS MANUAL ARE PROVIDED "AS IS". EXCEPT AS REQUIRED BY APPLICABLE LAWS, NO WARRANTIES OF ANY KIND, EITHER EXPRESS OR IMPLIED, INCLUDING BUT NOT LIMITED TO, THE IMPLIED WARRANTIES OF MERCHANTABILITY AND FITNESS FOR A PARTICULAR PURPOSE, ARE MADE IN RELATION TO THE ACCURACY, RELIABILITY OR CONTENTS OF THIS MANUAL.

#### **LIMITATIONS OF LIABILITY**

TO THE MAXIMUM EXTENT PERMITTED BY APPLICABLE LAW, IN NO EVENT SHALL HUAWEI TECHNOLOGIES CO., LTD. BE LIABLE FOR ANY SPECIAL, INCIDENTAL, INDIRECT, OR CONSEQUENTIAL DAMAGES, OR LOST PROFITS, BUSINESS, REVENUE, DATA, GOODWILL OR ANTICIPATED SAVINGS.

THE MAXIMUM LIABILITY (THIS LIMITATION SHALL NOT APPLY TO LIABILITY FOR PERSONAL INJURY TO THE EXTENT APPLICABLE LAW PROHIBITS SUCH A LIMITATION) OF HUAWEI TECHNOLOGIES CO., LTD. ARISING FROM THE USE OF THE PRODUCT DESCRIBED IN THIS DOCUMENT SHALL BE

LIMITED TO THE AMOUNT PAID BY CUSTOMERS FOR THE PURCHASE OF THIS PRODUCT.

#### **Import and Export Regulations**

Customers shall comply with all applicable export or import laws and regulations and be responsible to obtain all necessary governmental permits and licenses in order to export, re-export or import the product mentioned in this manual including the software and technical data therein.

# 2 Getting Started

All the pictures in this guide are for your reference only. Your phone's actual display features may be different to those described here, depending on its software version.

### 2.1 Key Functions at Your Fingertips

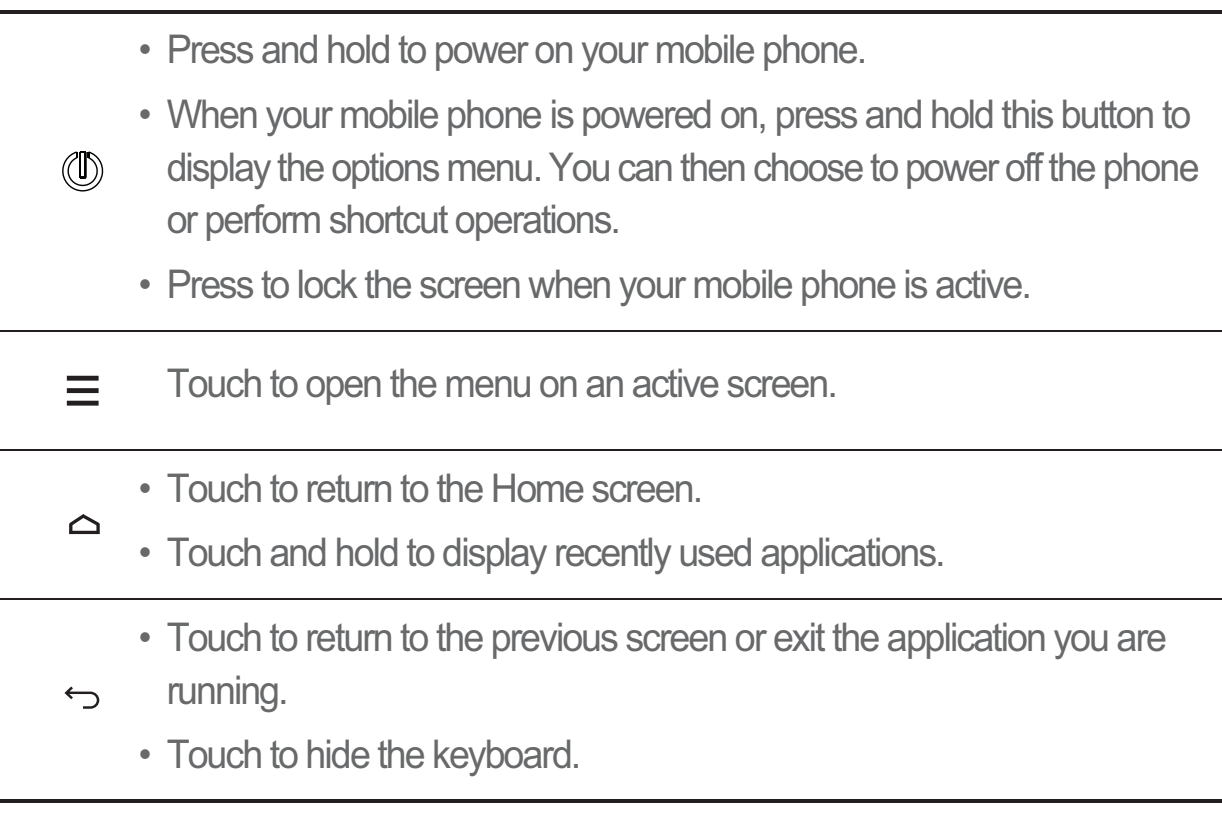

### 2.2 Important Information About the **Battery**

- If the battery has not been used for a long time, you may not be able to power on your mobile phone immediately after you begin charging the battery. Allow the battery to charge for a few minutes with the phone powered off before attempting to power the phone on.
- As it ages, the battery's performance will degrade, in particular it will not hold charge as it did when it was new. When the battery life becomes noticeably shorter than usual after being charged properly, replace the battery with a new one of the same type.
- Using data services increases the power consumption of the phone and will therefore reduce the length of time that the phone can be used between battery charges.
- The time required to fully charge the battery depends on the ambient temperature and the age of the battery.
- When the battery power is low, the phone will alert you and display a message. When the battery power is almost exhausted, your phone will power off automatically.

### 2.3 Power Saving Tips

The longevity of battery power depends on the network to which you connect, and how you use your mobile phone.

Try the following to conserve battery power:

- When you do not need 3G services, set your phone to connect to a 2G network.
- When your mobile phone is not in use, turn off the screen backlight.
- Reduce the time it takes for your screen backlight to turn off when your phone is idle.
- Lower the screen brightness.
- Turn off Bluetooth when you are not using it. Only make your phone visible to other Bluetooth devices when you need to establish a Bluetooth connection.
- Turn off Wi-Fi when you are not using it.
- Turn off your phone's GPS receiver when you are not using it.
- Lower the volume.
- Close power-draining programs, when you do not need them.
- Turn off the data service.

## 2.4 Power On or Off Your Mobile Phone

#### 2.4.1 Powering Your Mobile Phone On

Press and hold  $\circled{1}$ . If you have protected your mobile phone with a personal identification number (PIN), enter it before using the mobile phone.

### 2.4.2 Setting Up Your Mobile Phone

The first time you power on your mobile phone, the phone displays a setup wizard to help you set up the phone.

The setup wizard helps you:

- Create or sign in to your account
- Make some initial decisions about how you want to use your mobile phone

#### 2.4.3 Powering Off Your Mobile Phone

- 1. Press and hold (U) to display the options menu.
- 2. Touch **Power off**.

If **Fast boot** is enabled, the mobile phone will enter deep sleep mode. If **Fast boot** is disabled, touch **OK** to power off the phone.

#### 2.4.4 Turning On Fast Boot

- 1. Touch > **Settings**.
- 2. Touch the button next to **Fast boot**.
- Do not turn on **Fast boot** while on an airplane.

#### 2.4.5 Restarting Your Mobile Phone

1. Press and hold  $\circled{1}$  to display the options menu.

2. Touch **Restart**.

3. Touch **OK**.

### 2.4.6 Using Airplane Mode

Some locations may require you to turn off your phone's wireless connections. Rather than powering off your phone, you can place it in **Airplane mode**.

- 1. Press and hold  $\circled{1}$ .
- 2. Touch **Airplane mode** in the options menu.

## 2.5 Using the Touchscreen

### 2.5.1 Touchscreen Actions

- **Touch**: Tap the screen with your finger to select an item, confirm a selection, or start an application.
- **Touch and hold**: Touch an item with your finger and do not release it until the mobile phone responds. For example, to open the options menu for the active screen, touch and hold the screen until the menu appears.
- **Flick**: Move your finger either vertically or horizontally across the screen.
- **Drag**: Touch and hold the desired item with your finger. To move an item, drag the item to any part of the screen. You can drag an icon to move or delete it.

### 2.5.2 Rotating Your Mobile Phone Screen

The orientation of most screens will change to landscape or portrait view when you rotate your phone sideways.

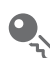

On the Home screen, touch > **Settings** > **Display** > **Auto-rotate screen** to disable this function.

## 2.6 Locking and Unlocking the Screen

#### 2.6.1 Locking the Screen

- When your phone is on, press (U) to lock the screen. When the screen is locked, you can still receive messages and calls.
- If your phone is idle for a while, the screen will lock automatically.

#### 2.6.2 Unlocking the Screen

- 1. Press  $\circled{1}$  to wake up the screen.
- 2. Drag the unlocking icon to the small open lock, the screen is unlocked.

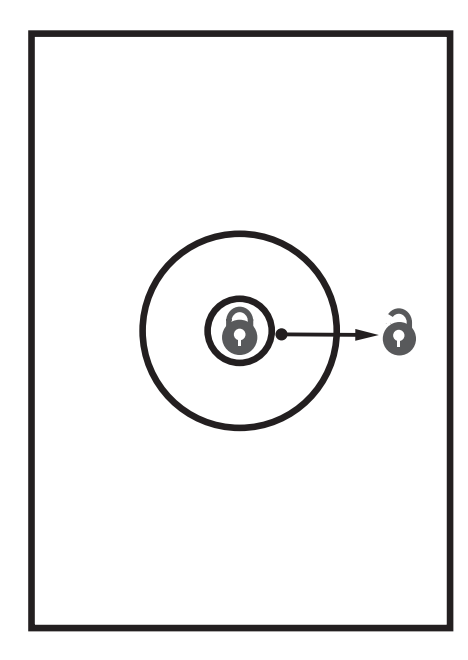

If you have set up a screen unlock pattern, you will be prompted to draw the pattern on the screen to unlock it.

### 2.7 Home Screen

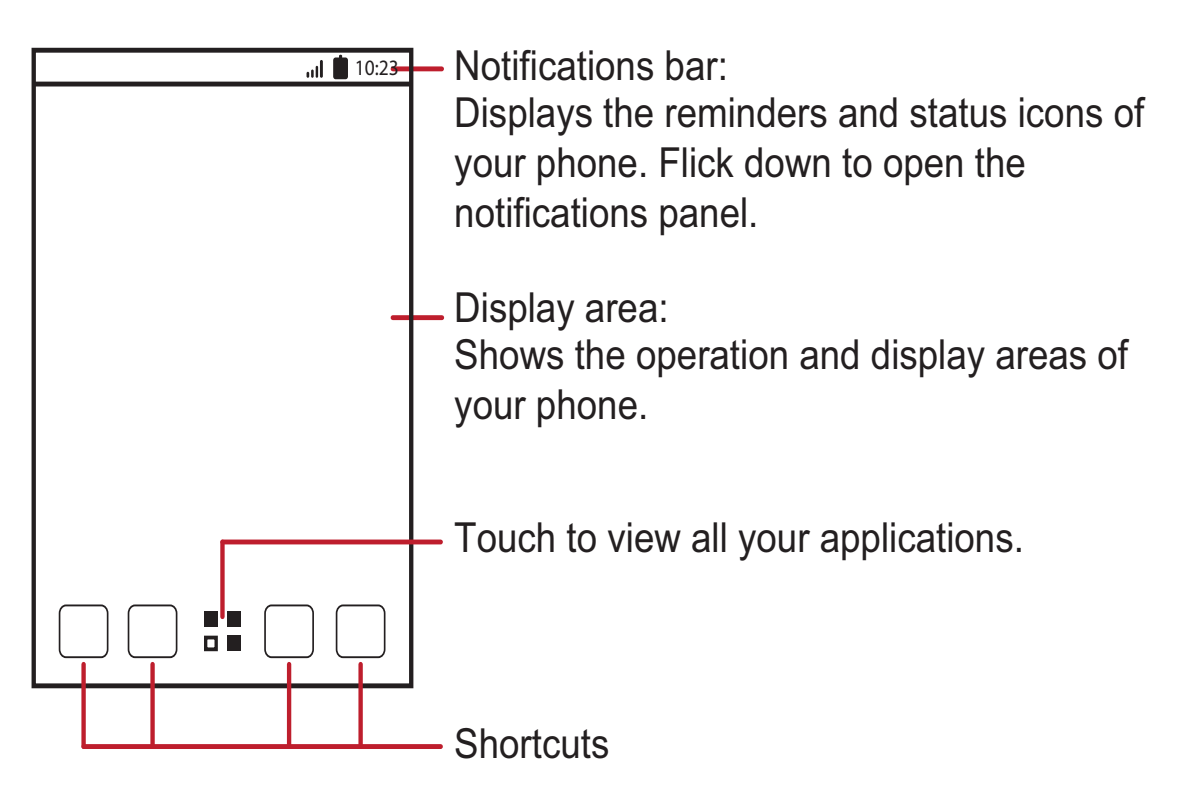

- $\bigcirc$  Touch and hold a shortcut until the mobile phone vibrates, you can then drag it to your desired location or move it to the trash. You can also drag an icon from another area of the screen to the shortcut position.
- 2.7.1 Notification and Status Icons

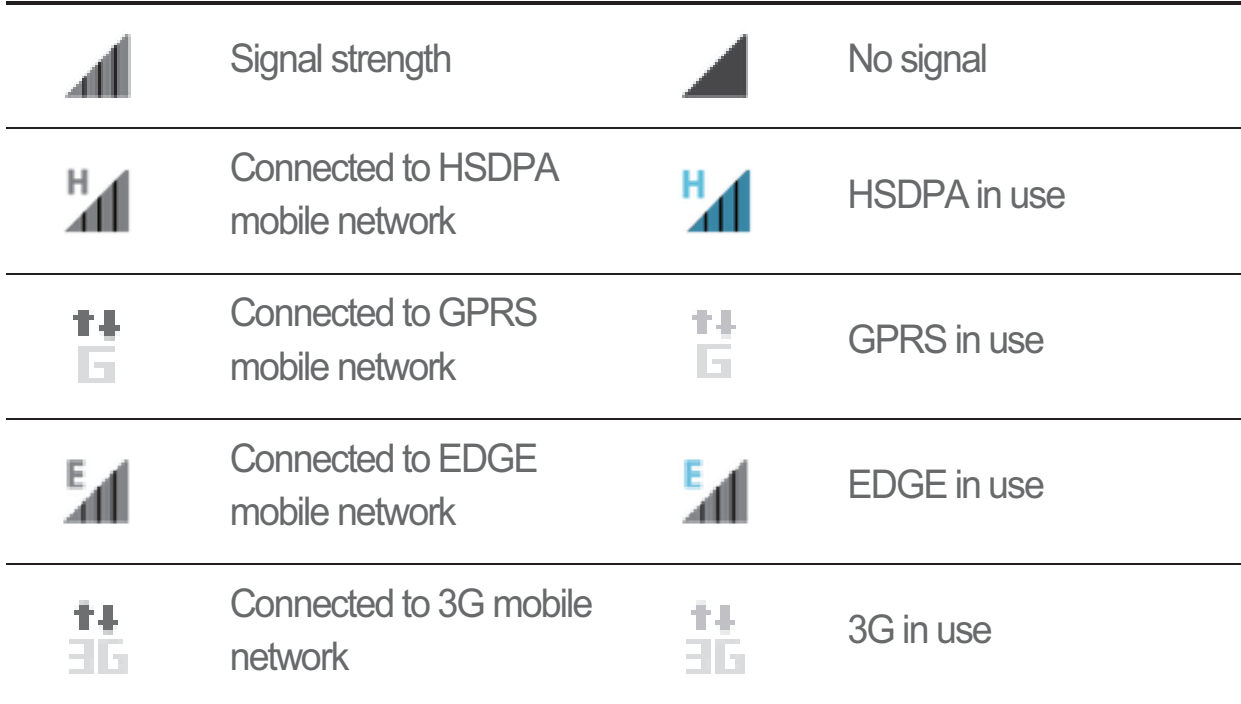

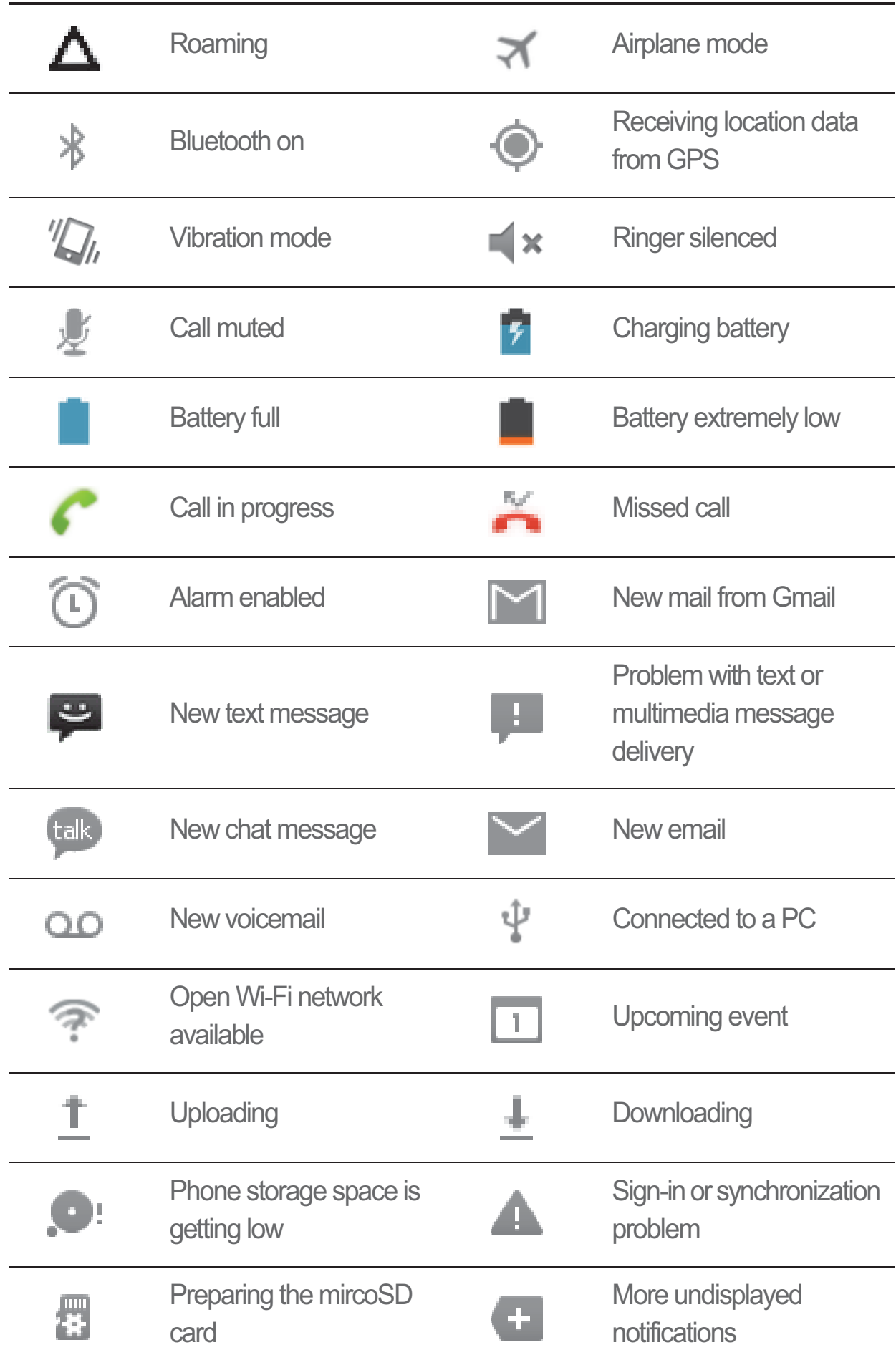

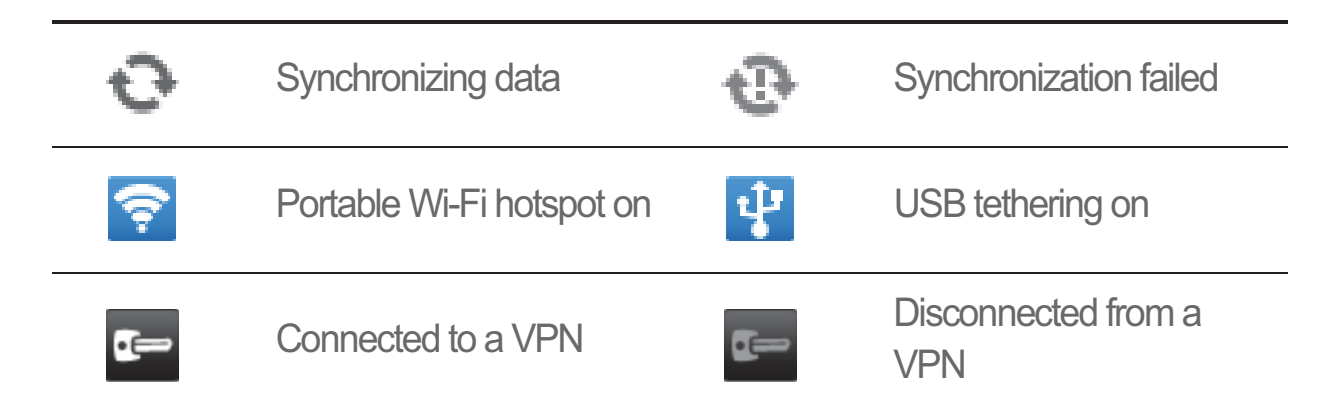

#### 2.7.2 Notification Panel

Your mobile phone will notify you when you receive a new message or there is an upcoming event. The notification panel also informs you of alarms and settings. Open the notification panel to see your network operator or to view a message, reminder, or event notification.

#### **Opening the Notification Panel**

- 1. When a new notification icon appears on the notification bar, place your finger on the notification bar and flick down to open the notification panel.
- 2. On the panel, you can:
	- Touch a notification to open the corresponding application.
	- Flick left or right on a notification to delete it.
	- Touch the cross sign (×) to clear all notifications.
	- Touch  $\frac{-1}{1-\frac{1}{2}}$  to display the settings screen.

#### **Closing the Notification Panel**

Touch and hold the bottom of the panel. Then flick up to close it.

#### 2.7.3 Viewing Other Parts of the Home Screen

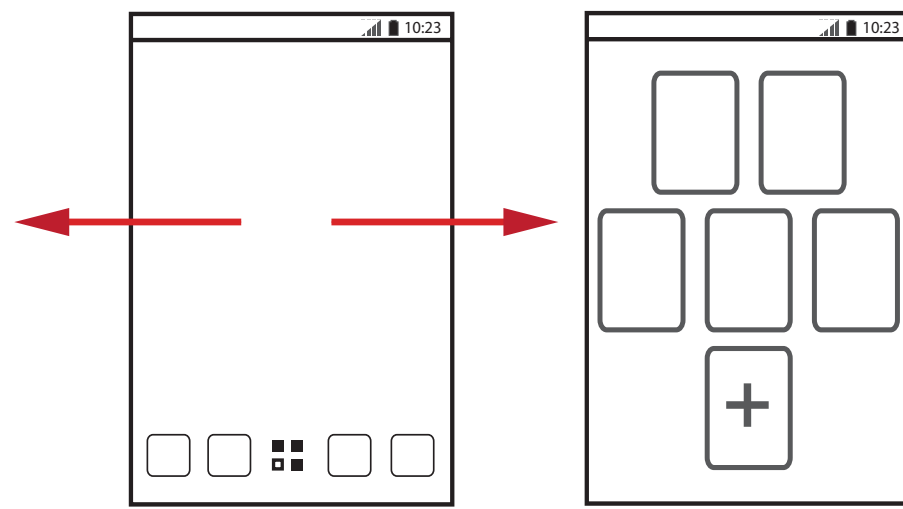

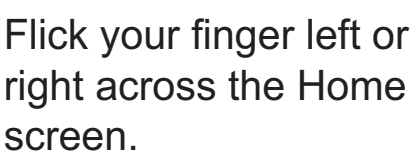

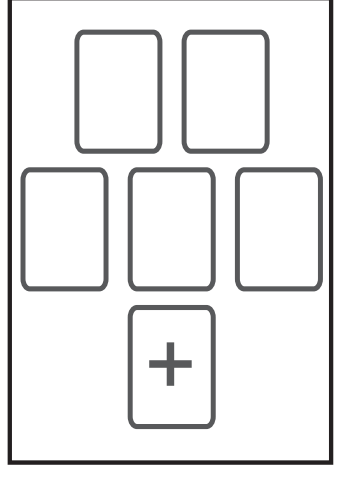

Touch  $\hookrightarrow$  to view thumbnails of the Home screen and its extensions. Touch a thumbnail to open the screen.

#### 2.7.4 Customizing the Home Screen

#### **Adding a New Home Screen Item**

- 1. On the Home screen, touch  $\overline{a}$  to display the application list.
- 2. Press and hold an application icon, and then drag the icon to a blank area on the Home screen.

#### **Moving a Home Screen Item**

- 1. Touch and hold the item on the Home screen that you want to move until your mobile phone vibrates.
- 2. Without lifting your finger, drag the item to the desired position on the screen, and then release it

#### **Removing an Icon from the Home Screen**

- 1. Touch and hold an item on the Home screen that you want to remove until your mobile phone vibrates.
- 2. Without lifting your finger, drag the item to the trash can. Wait until the item and the trash can turn red.
- 3. Release the item.

#### **Managing Folders on the Home Screen**

- To create a folder: Drag an application icon onto another application icon to create a new folder that contains both icons.
- To rename a folder: On the Home screen, touch a folder, and then touch the folder name field beneath it.
- To delete a folder: On the Home screen, touch and hold a folder, and then drag it to the trash can.
- To move a folder to the shortcut bar: On the Home screen, touch and hold a folder, and then drag it to the shortcut bar.

#### 2.7.5 Service Shortcuts

- 1. Open the notification bar.
- 2. Touch  $\boxed{\uparrow}$  at the top of the screen to switch data services on or off.
- $\Omega$  You can also touch  $\boxed{\widehat{\pi}}$ ,  $\boxed{*}$ ,  $\boxed{\widehat{\omega}}$  or  $\boxed{\boxplus}$  to turn the corresponding services on or off.

#### 2.7.6 Changing the Wallpaper

- 1. On the Home screen, touch  $\equiv$  > **Wallpaper**.
- 2. Touch the following menu items to select a picture and set it as the wallpaper:
	- **Gallery**
	- **Live Wallpapers**
	- **Wallpapers**

#### 2.7.7 Changing the Theme

On the Home screen, touch  $\equiv$  > **Theme settings** to select a theme.

### 2.8 Applications and Widgets

 The Application screen holds icons for all of the applications on your phone. You can touch  $\mathbb{F}$  on the Home screen to open the application screen.

#### 2.8.1 Moving Icons on the Application Screen

- 1. On the application screen, touch  $\mathcal{N}$ .
- 2. Touch and hold the icon you want to move on the application screen.
- 3. Without lifting your finger, drag the icon to the desired location, and then release it.

**Q**, To move more icons, repeat steps 2 and 3.

4. Touch  $\checkmark$  or  $\checkmark$  to save.

#### 2.8.2 Accessing Widgets

On the application screen, touch the **WIDGETS** tab to switch to the widget screen. From the widget screen, you can touch and hold a widget, and then drag it to the Home screen.

#### 2.8.3 Viewing Recently Used Applications

To display the list of recently used applications, press and hold  $\Delta$ . To open an application, touch the corresponding thumbnail. To close the application, flick left or right across the screen.

### 2.9 Using a microSD Card

### 2.9.1 Using the microSD Card as a USB Mass Storage

To transfer all your favorite music and pictures from your PC to your mobile phone's microSD card, set the microSD card as a USB mass storage.

- 1. Connect your mobile phone to your PC with the USB cable provided. Your PC will detect the microSD card as a removable storage device.
- 2. Open the notification bar, and then touch **USB connected**.
- 3. Touch **Turn on USB storage** in the dialog box that opens to confirm that you want to transfer files.

You can now transfer files from your PC to your mobile phone's microSD card.

When your microSD card acts as a USB mass storage, your mobile phone will not use this memory space. Ensure that you follow the correct procedures to disconnect the USB mass storage device (your mobile phone) from the PC

when you have finished transferring files.

# 3 Calling

To make a phone call, you can dial a number using the keypad or touch a number saved in your contact list, on a webpage, or in other places. When you are in a call, you can answer other incoming calls or redirect them to your voicemail. You can also set up conference calls with several participants.

### 3.1 Making a Call

To make a call, you can use the **Phone** application, or select a number from **People**.

When you are in a call, you can touch  $\Delta$  to use other functions. To return to the call screen, flick the notification bar down and touch **Current call**.

- Be careful not to block the microphone at the bottom of your phone if you want your voice heard by the other parties in a call.
- 3.1.1 Making a Call with the Phone Application
- 1. On the Home screen, touch > **Phone**. If the dialer is not displayed, touch

### $\mathcal{L}$

- 2. Enter the phone number.
- 3. Touch  $\left\langle \right\rangle$  to initiate the call.

During a call, touch  $\mathbf{H}$  to enter other numbers on the dialer.

- 3.1.2 Making a Call from People
- 1. On the Home screen, touch > **Phone**.
- 2. Touch  $\Box$  to display the contacts saved on your mobile phone. Select a contact to place a call.
- 3.1.3 Making a Call from the Call Log
- 1. On the Home screen, touch  $\mathbb{F}$  > **Phone**, and then touch  $\mathbb{Q}$  to display the call log.

2. Touch  $\sim$  on the right of a log entry to dial that number.

#### 3.1.4 Using Voice Dialing

Calls can be placed using voice dialing. When you open the voice dialing application, your phone's speaker will be enabled.

- (1) Background noise will affect the accuracy of voice dialing.
- 1. On the Home screen, touch > **Voice Dialer**.
- 2. Follow the onscreen instructions, then say your command close to the microphone. Your phone will identify the command and make a call.

### 3.2 Answering or Rejecting a Call

### 3.2.1 Answering an Incoming Call

When you receive a phone call, the incoming call screen opens. If you have previously saved the caller's number in **People**, the caller's name and number are displayed. If the caller's number is not saved in **People**, the caller's number is displayed.

Drag  $\odot$  to the right to answer the call.

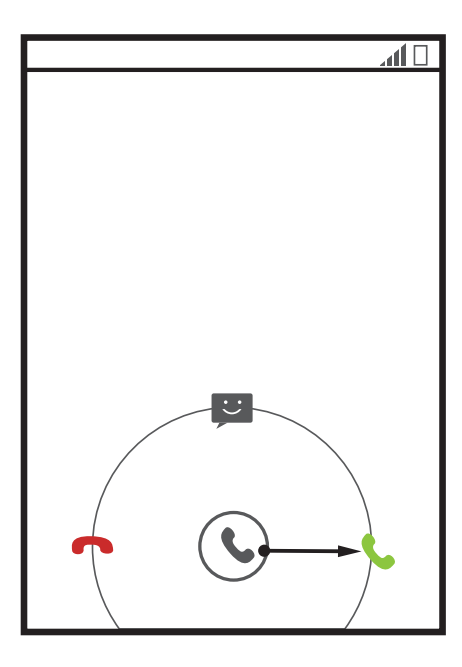

3.2.2 Ending a Call

During a call, touch  $\Box$  to hang up.

#### 3.2.3 Rejecting an Incoming Call

Drag  $\odot$  to the left to reject the call.

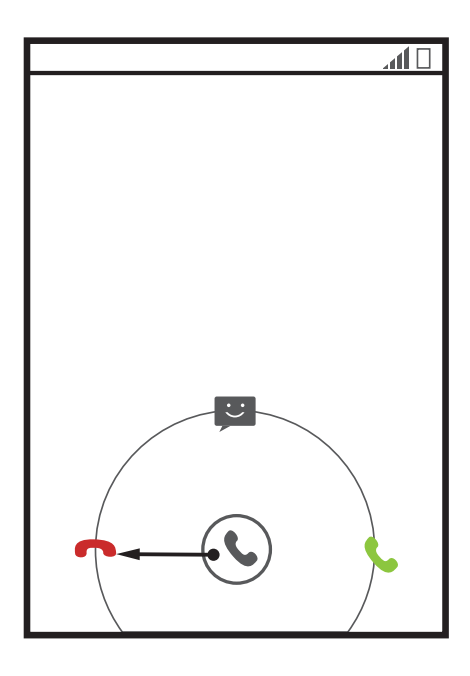

 $\mathbf{Q}_\text{th}$  You can also drag  $\odot$  to the message icon to reject the call and send a message to the caller.

### 3.3 Other Operations During a Call

#### 3.3.1 Making a Conference Call

If you receive a new call while you are already in a call, you can add the second call to the call you are in. This feature is known as conference calling. You can also set up a conference call with multiple callers.

- Contact your network operator to ask if conference calls are supported and, if yes, how many parties can participate.
- 1. To initiate a conference call, dial the number of the first participant. After you have connected to the first participant, keep the connection open, touch  $\Box$ .
- 2. Enter the phone number of the next person you want to invite for the conversation and touch  $\left\langle \right\rangle$ , or select someone from your  $\left\langle 0\right\rangle$  or  $\left\langle \right\rangle$ . The first participant is automatically placed on hold while you do this.
- 3. Once you have connected to the second person, touch  $\bigstar$  to begin the conference call.

#### 3.3.2 Switching Between Calls

If you receive a new call while you are already in a call, you can switch between the two calls.

- 1. While you are in the first call and the second call comes in, answer the incoming call, and then touch  $\sigma$ .
- 2. The current call is placed on hold and you are connected to the first call.

# 4 People

The **People** application enables you to save and manage information such as phone numbers and addresses of your contacts. After you save contact information on your mobile phone, you have easy access to the people with whom you want to communicate.

### 4.1 Opening the People Application

On the Home screen, touch > **People** to open the **People** application.

- If you have not yet added any contacts to your mobile phone, touch  $\Box$  to create a contact.
- Any contacts that are already saved on your mobile phone are displayed alphabetically in a list that you can scroll through.

### 4.2 Importing Contacts from a SIM Card

- 1. In the contacts list, touch  $\equiv$  > **Manage contacts**.
- 2. Touch **Copy from SIM card**.
- 3. Wait for the SIM card contents to be loaded. Touch one contact to import that contact individually to your mobile phone, or touch **SELECT ALL** to import all contacts to your mobile phone.
- 4. Touch **COPY**.

5. If you have more than one account on your phone, touch the account into which you want to import the contacts.

### 4.3 Adding a Contact

- 1. In the contact list, touch  $\Box$ .
- 2. From the screen displayed, create a contact in your mobile phone, SIM card or your account. Add a new account if you do not have one.
- 3. Enter the contact's name, and then add detailed information such as phone numbers and address.
- 4. Touch **DONE** to save the contact information.

 $\mathbf{Q}_\mathbf{A}$  To save a contact from your call log, touch and hold the desired phone number to display the options menu, and then touch **Add to contacts**.

## 4.4 Adding a Contact to Your Favorites

Select a contact and touch the star on the right of the contact's name. If the  $\rightarrow$  icon is highlighted, the contact is in your favorites list.

## 4.5 Searching for a Contact

- 1. In the contact list, touch  $Q$ .
- 2. Enter the name of the contact you wish to search for. As you type, contacts with matching names appear below the search box.

## 4.6 Editing a Contact

You can make changes to the information you have stored for a contact at any time.

- 1. In the contacts list, touch the contact whose details you want to edit, and then touch .
- 2. Touch the category of contact information you wish to change: name, phone number, email address, or any other information you recorded earlier.

3. Make the desired changes to the contact information, and then touch **DONE**. To cancel all of your changes, touch  $\equiv$  > **Cancel**.

## 4.7 Communicating with Your Contacts

You can quickly call or send a text (SMS) or multimedia (MMS) message to a contact's default phone number. You can also open details to view a list of all the ways you can communicate with that contact. This section describes how to communicate with a contact when viewed in your contacts list.

### 4.7.1 Using Quick Contact for Android

- 1. Touch the contact's picture or picture frame (if you have not assigned a picture to the contact) to open Quick Contact for Android.
- 2. Touch the icon for the way you want to communicate with the contact.
- **Q** The icons available depend on the information you have entered for the contact, the applications installed on your phone, and the accounts you have.

### 4.7.2 Communicating with a Contact

- 1. In the contacts list, touch the contact that you want to communicate with.
- 2. On the contact's details screen, you can communicate with the contact in one of the following ways:
	- Touch the phone number to place a call.
	- Touch the email address to send an email.
	- Touch  $\blacksquare$  to send a text message.

## 4.8 Deleting a Contact

- 1. In the contact list, touch the contact that you want to delete, and then touch  $\equiv$  > **Delete**.
- 2. Touch **OK** to confirm that you want to delete the contact.

### 4.9 Backing Up and Synchronizing **Contacts**

You can back up contacts from your phone to a microSD card, or synchronize phone contacts with a server using your Google account.

### 4.9.1 Using a microSD Card to Back Up Contacts

#### **Backing Up Contacts**

1. In the contact list, touch  $\equiv$  > **Manage contacts**.

2. From the displayed menu, touch **Export to storage**.

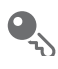

After touching **Export to storage**, a message is displayed to show the storage location of the .vcf file to which your contacts will be exported.

3. Touch **OK** to export your phone contact's information to the installed microSD card. You can copy the .vcf files backed up on the microSD card to your computer.

#### **Restoring Contacts**

1. In the contact list, touch  $\equiv$   $>$  **Manage contacts**.

2. Touch **Import from storage** in the displayed menu.

If there is more than one .vcf files saved on the microSD card, you can choose to restore one, multiple, or all the of them.

### 4.9.2 Using a Google Account to Synchronize Contacts

You can synchronize contacts using your Google account. For details, see Changing an Account's Synchronization Settings.

### 4.10 Managing Groups

### 4.10.1 Creating a Group

- 1. On the Home screen, touch  $\mathbb{H}$  > **People**, and then touch  $\mathbb{R}$ .
- 2. Touch  $\frac{1}{2}$  in the group list.
- 3. Enter the name you want to assign to the group.

4. Touch **DONE** to save the group.

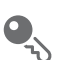

 $\bullet$  You can add only contacts saved in the phone memory to a group.

#### 4.10.2 Editing a Group

You can always make changes to the information you have saved for a group.

- 1. In the groups list, touch the group that you want to edit, and then touch  $\equiv$  > Edit.
- 2. Make the desired changes to the group information, and then touch **DONE**. To cancel all changes you made to the group information, touch  $\equiv$  > **Discard**.

#### 4.10.3 Adding a Contact to Your Groups

Select a group, touch  $\Box$  to select the desired contact, and then touch **Add members**.

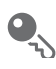

 $\bullet$ . You can only add contacts saved in your phone memory to a group, you cannot add contacts saved in your SIM/UIM card.

## 4.11 Joining and Separating Contacts

You may have duplicate contacts if you import contacts by:

- Adding an account, such as a Gmail account.
- Using the social networking services such as Facebook or Twitter.
- Using other methods, such as exchanging emails.

To avoid duplication, join two or more contacts together to form a single contact.

Availability of Facebook or Twitter may vary depending on your country or carrier. Please use them according to local laws and regulations.

#### 4.11.1 Joining Contacts

- 1. On the Home screen, touch  $\mathbb{H}$  > **People**.
- 2. Touch a duplicated contact.
- 3. Touch **Manage joined contacts**, and then touch **Add contact**.
- 4. Select the contact to be joined to combine two duplicate contacts.

Two contacts will be joined together and displayed as one contact. Touch the contact to view the joined information. You can see that the contact is joined together by two contacts. You can also combine more than two contacts.

### 4.11.2 Separating Contacts

If contact information from different sources was joined together in error, you can separate the contacts.

- 1. On the Home screen, touch  $\mathbb{H}$  > **People**.
- 2. Touch the joint contact to be separated.
- 3. Touch **Manage joined contacts**.
- 4. Select the contact to be separated from the joint contact.

The joint contact is then separated into two contacts displayed separately in **People**.

### 4.12 Sending Contacts

You can send contact information as a .vcf file via Bluetooth or Email.

- 1. Select a contact from the contacts list.
- 2. Touch  $\equiv$  > **Share**.
- 3. Select your preferred method to send the contacts you have selected, for example Bluetooth or Email.

# 5 Text Input

# 5.1 Displaying the Keyboard

To enter text, use the onscreen keyboard. The keyboard is displayed automatically when you run certain applications. If not, touch a text field to open the keyboard.

Touch  $\hookrightarrow$  to hide the keyboard.

# 5.2 Choosing an Input Method

1. When the keyboard is displayed, the keyboard icon is shown on the notification bar. Flick the notification bar downwards to open the notification panel.

- 2. Touch **Select input method**.
- 3. Select the desired input method.

You can also change the default input method. To do so, touch  $\mathbb{R}^{\mathbb{Z}}$  > **Settings** > **Language & input** > **Default** on the Home screen, and then select an input method.

### 5.3 Using the Android Keyboard

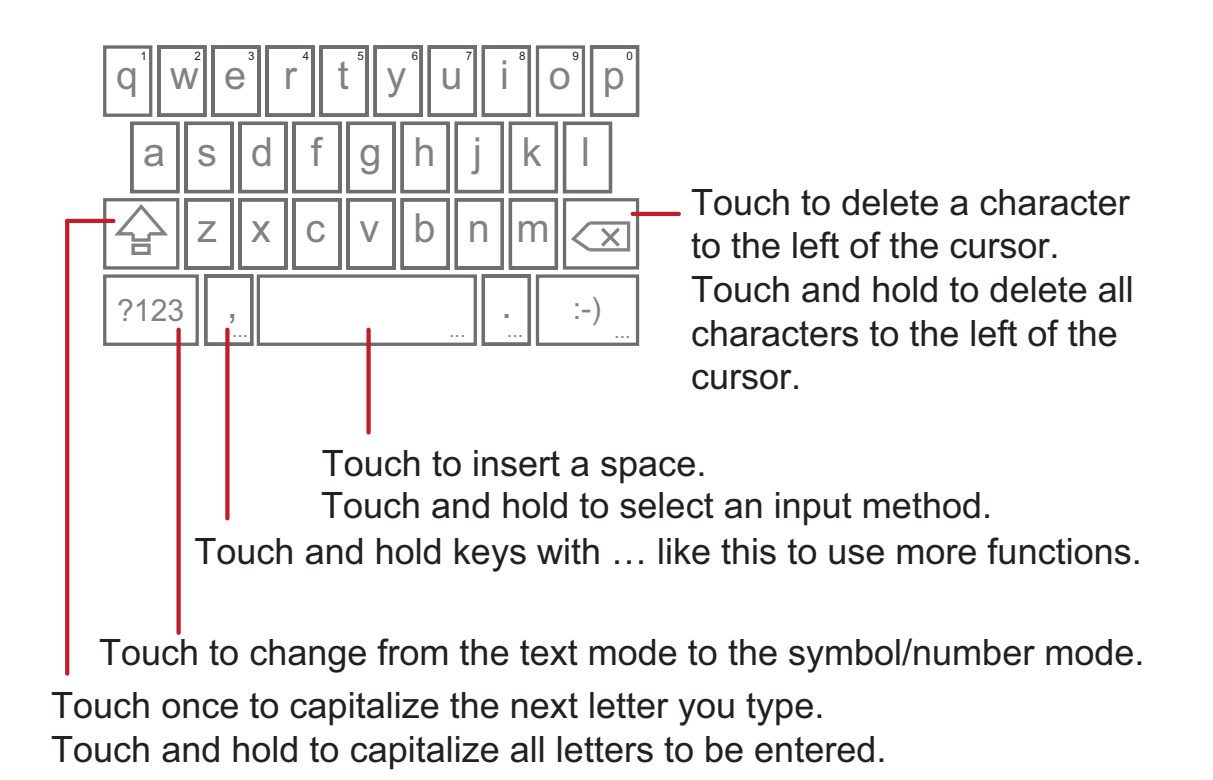

- The keyboard layout may vary slightly depending on the field where you are entering text. The previous figure is provided for your reference only.
- **Q**<sub>b</sub> On the Home screen, touch  $\frac{1}{n}$  > Settings > Language & input, touch next to **Android keyboard**, then touch **Voice input key** to turn on or turn

#### off voice input.

### 5.4 Editing Text

To edit text quickly, touch and hold the text you have entered, and choose the content you want to edit. You can then edit the text quickly using icons in the upper right corner as follows:

- $\cdot$   $\blacksquare$  : Select all content.
- $\cdot$   $\triangleright$  : Cut the selected content. Touch and hold the text. Drag the grab points to select the text you want to cut. Then touch this button to cut the selected text. After the text is cut, touch a blank area in the text field to display  $\blacksquare$ . Move  $\blacksquare$  to select where you want to paste the text. Touch **Paste** to paste the previously cut text.
- $\cdot$   $\Box$ : Copy the selected text. Touch and hold the text. Drag the grab points to select text you want to copy. Touch this button to copy the text. After the text is copied, touch a blank area in the text field to display  $\Box$ . Move  $\Box$  to where you want to paste the text. Touch > **Paste** to paste the previously copied text.
- $\cdot$   $\blacksquare$ : Move the cursor to an input position. Touch this icon to replace the selected content with what you just cut or copied.

## 5.5 Using the Landscape Keyboard

If you find the keyboard inconvenient or difficult to use, turn your mobile phone sideways. The screen will display the keyboard in landscape orientation, providing you with a wider keyboard layout.

## 5.6 Customizing Your Keyboard Settings

- 1. On the Home screen, touch > **Settings** > **Language & input**.
- 2. In **KEYBOARD & INPUT METHODS**, touch  $\frac{-1}{\sqrt{1-\frac{1}{n}}}$  next to an input method to customize the input method.

# 6 Messaging

The **Messaging** application allows you to exchange text messages (SMS) and multimedia messages (MMS) with anyone using an SMS-or-MMS-capable phone.

## 6.1 Opening Messaging

On the Home screen, touch > **Messaging**to open the message application.

### 6.2 Creating and Sending a Text **Message**

- 1. Touch  $\frac{1}{n+1}$  > **Messaging**, then  $\frac{1}{n+1}$ .
- 2. Enter a phone number or a contact's name in the **To** field, or touch **the select a** contact from **People**.

As you enter the phone number or the contact's name, the phone displays possible matches from your contacts. Select a contact from the list of possible matches or continue entering.

After you select a contact or finish entering a number, you can enter another recipient.

- 3. Touch the composition text box to start composing your message.
- 4. When you are ready to send the message, touch  $\blacktriangleright$ .

Sent and received messages will be displayed in a message thread and grouped together in a conversation.

### 6.3 Creating and Sending a Multimedia **Message**

You can use multimedia messages to make everyday communications very special. You can record a message and send it as an audio file, for example, sing "Happy Birthday" and send it to a friend, or send a slideshow of photographs of a special event. The possibilities are enormous.

- 1. Touch  $\frac{1}{n+1}$  > **Messaging**, then  $\frac{1}{n+1}$ .
- 2. Enter a phone number in the **To** field, or touch  $\Box$  to select a contact from **People**.
- 3. Touch the composition text box to start composing your message.

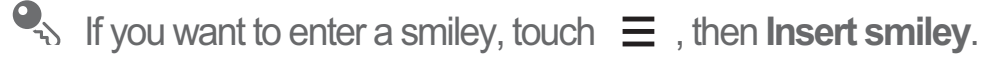

- 4. Perform the following steps to convert a text message into a multimedia message:
	- Touch  $\equiv$  > Add subject to add the message subject. Your mobile phone is now in multimedia message mode.

• Touch  $\Diamond$  to attach a picture, an audio file, or a video clip to the message.

5. When you are ready to send the message, touch  $\rightarrow$ .

 $\bigcirc$  You can select a media file (music, video, or picture) and send it as an attachment in a multimedia message. In **File Manager**, touch and hold a media file, and then touch **Share** > **Messaging**.

#### 6.3.1 Adding a Slideshow

If you want to attach more than one file to your message, use the **Slideshow** option.

- 1. On the message composing screen, touch  $\Diamond$  to display the options panel.
- 2. Touch **Slideshow**, and then select a slide to edit.
- 3. Touch  $\equiv$  then **Add slide** to add more slides.
- 4. Touch **Done** to return to the multimedia message screen when you finish editing the message.
- 5. To modify your multimedia message, touch **Edit** on the multimedia message screen. When you are ready to send the message, touch  $\rightarrow$ .

### 6.4 Opening and Viewing a Multimedia **Message**

- 1. In the message list, touch the message thread you wish to view.
- 2. Touch the multimedia message to view the message.

## 6.5 Replying to a Message

- 1. In the message list, touch a text or multimedia message thread to open it.
- 2. Touch the text box to compose your message. Once finished, touch  $\rightarrow$ .

### 6.6 Searching for a Message

To find a message quickly: On the messages list screen, touch  $\alpha$  and enter the contact name or message content to search for.

### 6.7 Copying a Text Message to Notes or **Calendar**

1. In the message list, touch a text message thread to open it.

2. Touch and hold one of the messages, and then touch **Copy message to**.

3. Touch **Notes** or **Calendar** to save it as a note or an event.

For information about how to use **Notes** or **Calendar**, see the relevant sections of this guide.

## 6.8 Customizing Message Settings

In the message list, touch  $\equiv$ , and then touch **Settings** to customize the message settings.

# 7 Getting Connected

## 7.1 Mobile Networks

Your mobile phone will be automatically configured to use your network operator's 2G/3G service (if available) when you turn on the phone for the first time. Note that the SIM/UIM card must be inserted (some CDMA mobile phones have an integrated UIM card and do not need a separate UIM card)

### 7.1.1 Checking the Network Connection

- 1. Touch  $\blacksquare$  > **Settings**.
- 2. Under **WIRELESS & NETWORKS**, touch **More** > **Mobile networks**.
- 3. Touch **Network operators** or **Access Point Names** to check the network connection.
- Your phone will automatically read the access point settings from the SIM/UIM card (if any). Therefore, do not change the access point parameters; otherwise, you might not be able to access network resources.

### 7.1.2 Turning On the Data Service

- 1. Touch  $\blacksquare\blacksquare$  > Settings.
- 2. Under **WIRELESS & NETWORKS**, touch **More** > **Mobile networks**.
- 3. Select the **Data enabled** check box to turn on the data connection.
- If you do not need to access a wireless data network, you can clear the **Data enabled** check box to save data traffic costs.

## 7.2 Wi-Fi

Wi-Fi gives you wireless access to broadband Internet. To use Wi-Fi on your mobile phone, you must have an access to wireless access points (hotspots). Obstacles that block the Wi-Fi signal will reduce its strength.

#### 7.2.1 Turning On Wi-Fi

- 1. Touch > **Settings**.
- 2. Under **WIRELESS & NETWORKS**, touch the button next to **Wi-Fi**.

#### 7.2.2 Connecting to a Wireless Network

- 1. After turning on Wi-Fi, touch > **Settings**.
- 2. Under **WIRELESS & NETWORKS**, touch **Wi-Fi** to display the **Wi-Fi** screen. You will see a list of detected Wi-Fi networks.
- 3. Touch a Wi-Fi network to connect to it.
	- If you select an open network, your mobile phone will automatically connect to it.
	- If you select a network that is secured with Wired Equivalent Privacy (WEP) and it is the first time that you have connected to it, enter the password as prompted, and then touch **Connect**. If you connect to a secured wireless network that you have already used, you will not be prompted to enter the password again unless you have reset your mobile phone to its default settings.

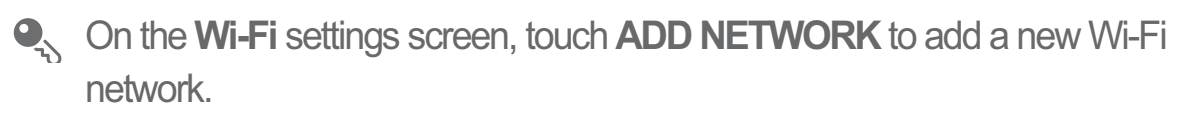

### 7.3 Sharing Your Phone's Data **Connection**

You can share your mobile phone's data connection with a single computer via a USB cable: USB tethering. You can share your mobile phone's data connection with a number of devices at the same time, by turning your phone into a portable Wi-Fi hotspot.

### 7.3.1 Installing the USB tethering Driver

If your computer is running Windows 7 or a recent distribution of some flavors of Linux (such as Ubuntu), you typically do not need to prepare your computer for tethering. But if you are running an earlier version of Windows or another operating system, you may need to prepare your computer to establish a network connection via USB. Install the **USB tethering** driver in the following steps:

- 1. Connect a USB cable to a computer. The computer will automatically recognize the phone.
- 2. Choose **Start** > **My Computer**, and then double-click **Mobile Partner**.
- 3. Open the **drivers** folder and then open the **usbnet\_driver\_win2k\_xp** folder. Double-click the link **DownloadActiveSync.url**.
- 4. Download and install **ActiveSync 4.5** or a later version.
- 5. After the installation, you are able to use USB tethering.

### 7.3.2 Sharing Your Phone's Data Connection via USB

To use USB tethering in different operating systems, you may need to prepare your computer to establish a network connection via USB.

- You cannot share your phone's data connection and access its microSD card via USB at the same time.
- 1. Touch  $\blacksquare$  > **Settings**.
- 2. On the Under **WIRELESS & NETWORKS**, touch **More** > **Tethering & portable hotspot**.
- 3. Select the **USB tethering** check box to share your data connection.
### 7.3.3 Sharing Your Phone's Data Connection as a Portable Wi-Fi Hotspot

- 1. Touch > **Settings**.
- 2. Under **WIRELESS & NETWORKS**, touch **More** > **Tethering & portable hotspot**.
- 3. Select the **Portable Wi-Fi hotspot** check box to share your data connection.
- When **Portable Wi-Fi hotspot** is selected, you can touch **Configure Wi-Fi hotspot** to change its network name or secure it.

## 7.4 Controlling Data Usage

With **Data usage**, you can set a data usage cycle and the mobile data limit for this period. You will be notified when data usage reaches the set limit. You can also query the data usage within a certain period or by a certain application.

On the Home screen, touch > **Settings** > **Data usage** to configure the data usage settings:

- Touch **Mobile Data** to turn on or off the mobile data function. The mobile data function must be turned on to configure data control and query data usage.
- Select the **Set mobile data limit** check box. When data traffic reaches the preset limit, your phone's mobile data connection will be disabled.
- Touch the scroll arrow beside **Data usage cycle**, then **Change cycle...**. After setting the data usage cycle, touch **Set**.
- Drag the red line to set a data usage limit or the orange line to set a warning limit. When data traffic reaches the yellow line, you will be notified; when data traffic reaches the red line, your phone's mobile networks data connection will be disabled.
- Scroll the white time axis to view data usage within a certain period.
- Touch an application to check its data usage.

## 7.5 Browser

Your mobile phone comes with an Internet browser pre-installed.

### 7.5.1 Basic Operations

Touch  $\mathbb{H}$  > **Browser** to open the home page.

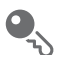

When known or open Wi-Fi networks and mobile data networks are available at the same time, your phone will preferably select a Wi-Fi network for Internet access.

Touch  $\blacksquare$  on the upper section of the screen, and all web pages currently open are displayed. You can:

- Touch one page to enlarge it.
- Touch the cross sign ( $\times$ ) to close that page.
- Touch (+) to open a new browser window.

Touch  $\equiv$  to open the browser options menu and perform one of the following operations:

- **Bookmark**: Touch to display bookmarks.
- **Refresh**: Touch to refresh the current webpage.
- **Forward**: Touch to navigate to the web page from which you returned to the current web page.

### 7.5.2 Opening a Webpage

- 1. In a browser window, touch the URL field at the top of the screen.
- 2. Use the keyboard to enter a webpage address. You can touch  $\blacktriangleright$  to enter the web page address by voice.
- 3. As you enter the address, matching webpage addresses will appear on the screen. If you see the address you want, touch it and go directly to that webpage or complete entering your desired webpage.

### 7.5.3 Setting a Home Page

- 1. In a browser window, touch  $\equiv$ .
- 2. Touch **Settings** > **General** > **Set homepage**.
- 3. Select one page from the list, or touch **Other** to enter desired homepage's URL, and then touch **OK**.

### 7.5.4 Managing Bookmarks

You can store as many bookmarks as you want on your mobile phone.

### **Adding a Bookmark**

- 1. In a browser window, go to the webpage you want to save as a bookmark.
- 2. Touch  $\equiv$  . and then touch **Save to bookmarks**.
- 3. Edit the bookmark name and then touch **OK**.

### **Opening a Bookmark**

1. In a browser window, touch  $\equiv$ , then **Bookmark** 

On the **BOOKMARKS** screen, touch the **HISTORY** tab to view the pages you have visited, or touch **SAVED PAGES** to view saved pages.

2. Touch the bookmark of the website you want to open.

## 7.5.5 Customizing Browser Settings

Customize the browser to suit your browsing style. Use **Browser** to set page content, privacy, and security preferences. In a browser window, touch  $\equiv$ , and then touch **Settings**.

# 7.6 Bluetooth

Your mobile phone has Bluetooth, which allows you to create a wireless connection with other Bluetooth devices so you can share files with your friends, talk hands-free with a Bluetooth headset, or even transfer photos from your phone to your PC. If you are using Bluetooth, remember to stay within 10 meters (33 feet) of the other Bluetooth devices to which you want to connect. Be aware that obstacles like walls or other electronic equipment may interfere with your Bluetooth connection.

## 7.6.1 Turning On Bluetooth

- 1. Touch > **Settings**.
- 2. Under **WIRELESS & NETWORKS**, touch the button next to **Bluetooth**. When Bluetooth is turned on, the Bluetooth icon appears in the notification bar.
- 3. Touch **Bluetooth**, and your device's Bluetooth name is displayed on the screen. Touch the device name and set your device to be visible to other Bluetooth devices.

Touch  $\equiv$  > **Rename phone** to change your device's name, and then touch **Rename**.

## 7.6.2 Pairing with and Connecting to a Bluetooth Device

You can do the following by using the Bluetooth:

- Hands Free Profile (HFP): allows you to use a hands-free Bluetooth device.
- Headset Profile (HSP): allows you to use a mono Bluetooth headset.
- Object Push Profile (OPP): allows you to transfer files over a Bluetooth connection.
- Advanced Audio Distribution Profile (A2DP): allows you to use a stereo Bluetooth headset.
- AV Remote Control Profile (AVRCP): allows you to remotely control audio playing using a Bluetooth headset.

Before using the Bluetooth, perform the following steps to pair your mobile phone with another Bluetooth device:

- 1. Ensure that the Bluetooth function on your mobile phone is enabled.
- 2. Under **WIRELESS & NETWORKS**, touch **Bluetooth**.Your mobile phone will then scan for Bluetooth devices in range.
- 3. From the list of found devices, touch the device you want to pair your mobile phone with.
- 4. If prompted, enter the pairing password to complete the connection.

### 7.6.3 Sending Files via Bluetooth

With Bluetooth, you can share pictures, videos, or music files with your family and friends. To send files via Bluetooth:

- 1. Touch and hold the file to be sent in your mobile phone or SD card. The active options menu is displayed.
- 2. Touch **Share**, then **Bluetooth** to select a paired device.

### 7.6.4 Disconnecting from or Unpairing with a Bluetooth Device

- 1. Touch > **Settings**.
- 2. Under **WIRELESS & NETWORKS**, touch **Bluetooth**.
- 3. Navigate to the **PAIRED DEVICES** section, and then touch  $\frac{1-\frac{1}{2}}{1-\frac{1}{2}}$ .

4. Touch **Unpair** to disconnect from the device.

## 7.7 Android Beam

Android Beam allows you to share data quickly between two mobile phones that support Near Field Communication (NFC). To use Android Beam, simply place the back of the two mobile phones against each other. You can then share data such as web pages and contacts between the two mobile phones.

### 7.7.1 Turning On Android Beam

- 1. Touch > **Settings**.
- 2. Under **WIRELESS & NETWORKS**, touch **More**.
- 3. Select the **NFC** check box to enable NFC.
- 4. Touch **Android Beam**. On the displayed screen, touch the button next to **Android Beam** to enable Android Beam.

### 7.7.2 Sharing Web Pages or Contacts Using Android Beam

Before performing the following operations, ensure that NFC and Android Beam have been enabled on both mobile phones, and that the mobile phones are not in the lock screen.

- 1. On a mobile phone, select the web page or contact you want to share.
- 2. Place the backs of the mobile phones against each other.
- 3. After the two mobile phones are connected, an alert tone is played, and the web page or contact screen on the sharing phone is zoomed out. Touch the zoomedout screen, and the corresponding data will then be displayed on the other mobile phone.

# 8 Email

Your mobile phone also puts email at your fingertips. With your phone's **Email** application, you can use your email account with Yahoo!, AOL, or other popular email services on your phone.

## 8.1 Adding an Email Account

When using the **Email** application for the first time, you must configure an email account. The Email setup wizard helps you to configure your account. A number of popular email providers are supported. You can work with the same email service that you use on your PC or you can select another email service.

- 1. On the Home screen, touch > **Email**.
- 2. Touch the email service provider you want to use, or touch **Others** to enter an email address and password, then touch **Next**.
- 3. Follow the onscreen instructions to set parameters such as POP3, IMAP, and account. If you do not know how to set the parameters, contact your email service provider or search online.
- 4. Touch **Next**, and the **Inbox** of the newly configured email account will be displayed.

After creating your initial email account, touch  $\equiv$  > **Settings > Add account** on the **Inbox** screen to add more email accounts.

## 8.2 Switching Between Email Accounts

On the **Inbox** screen, touch the email address bar on the top, and choose an email account from the email account list displayed. The selected account's Inbox is then displayed by default.

## 8.3 Viewing an Email Message

On the **Inbox** screen, touch the email message you want to view.

You can also touch  $\Box$  and select another folder to view.

## 8.4 Saving an Email Attachment

1. On the **Inbox** screen, touch the email message you want to view.

- 2. Touch the attachment tab to display the attachment.
- 3. Touch **Save** to download the attachment.

After being downloaded, the attachment is saved in the **Download** folder on the microSD card.

## 8.5 Creating and Sending an Email **Message**

- 1. On the **Inbox** screen, touch  $\sum$ .
- 2. In the **To** field, enter the recipient's name or email address.
- 3. Enter the subject of your message and compose the message.

To send an attachment with the message, touch  $\Diamond$ .

4. Touch  $\rightarrow$  .

If you are not ready to send the message, touch  $\equiv$  > **Save draft** or  $\leftrightarrow$  to save the message as a draft.

## 8.6 Replying to an Email Message

- 1. On the **Inbox** screen, touch the email message to which you want to reply.
- 2. Touch  $\leftrightarrow$  or  $\quad \blacksquare$  > **Reply all** to reply to the email message.

## 8.7 Deleting an Email Account

- 1. On the **Inbox** screen, touch  $\equiv$  > **Settings** to enter the account configuration screen.
- 2. Select an email account.
- 3. In the menu at the bottom, touch **Remove account** then touch **OK**.

# 8.8 Changing Email Account Settings

You can change a number of account settings, including the email checking frequency, new mail notification method, and details about the account's email sending and receiving servers.

Your account's incoming and outgoing settings depend on the kind of email service you are using. You can enter the necessary details manually, although you may need to contact your email service provider to obtain the correct information.

- 1. On the **Inbox** screen, touch  $\equiv$  > **Settings** to enter the account configuration screen.
- 2. Select an email account.
- 3. Change the account settings, such as **Data usage**, **Notification settings**, and **Server settings**.

# 9 Entertainment

In addition to being a communication device and personal assistant, your mobile phone also provides you with a multitude of entertainment possibilities. You can take photos, create videos and audio clips, and download and listen to music.

# 9.1 Taking Photos and Recording Videos

The camera is a combination of camera and camcorder that you can use to shoot and share pictures and videos.

- 9.1.1 Opening Your Camera
- Touch  $\mathbf{H}$  > **Camera** to open the camera.
- Touch  $\ominus$  to close the camera.

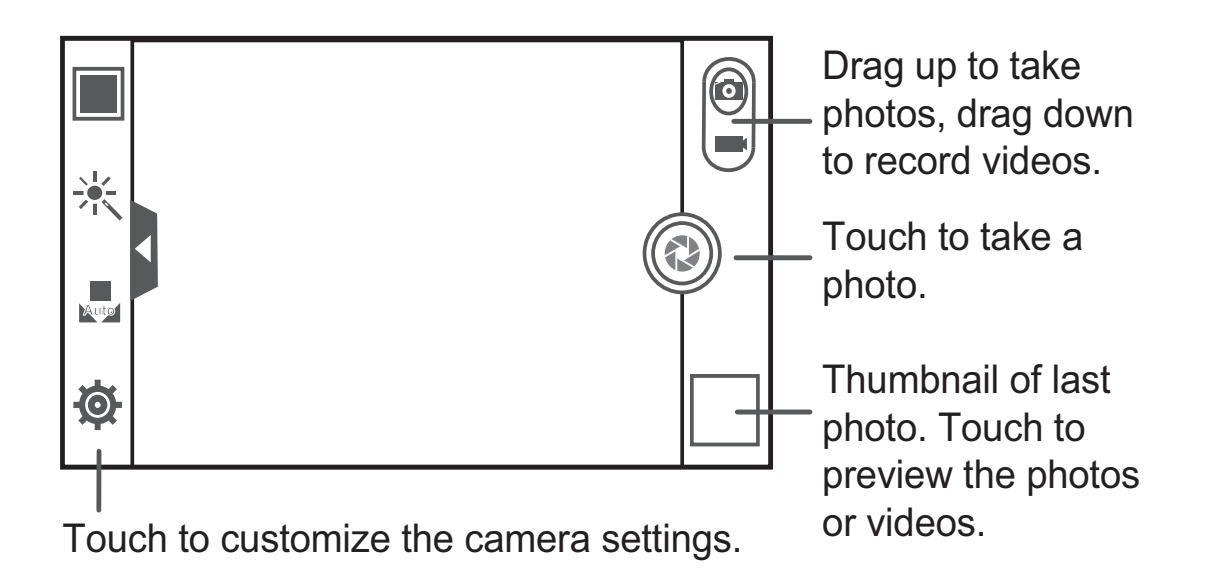

### 9.1.2 Taking a Photo

- 1. Open your camera application and switch it to camera mode.
- 2. If necessary, change the camera settings. The preview changes as you change the settings.
- 3. Frame your photo within the photo capture screen.
- 4. Touch and hold  $\circled{e}$ . When the frame turns green, the image is in focus.
- 5. Release  $\circled{e}$  to take your photo.

Photos taken are displayed for a moment. You can take another photo or review your photos.

### 9.1.3 Viewing Your Photos

- 1. After taking a photo, a thumbnail of the photo you have just taken is shown in the lower right corner of the capture screen. Touch the thumbnail to view the photo.
- 2. Touch the onscreen buttons for the following functions:
	- Touch  $\boxed{\bullet}$  to enter the gallery.
	- Touch  $\langle \rangle$  >  $\langle \rangle$  to send the photo via Bluetooth.
	- Touch  $\langle \rangle$  >  $\ge$  to send the photo via a multimedia message.

### 9.1.4 Recording a Video

- 1. Open the camera application, and then switch it to camcorder mode.
- 2. If necessary, change the camcorder settings.
- 3. Frame the scene with which you want to start your video.
- 4. Touch  $\odot$  to start recording a video.
- 5. Touch  $\odot$  to stop recording.

### 9.1.5 Viewing Your Videos

- 1. After recording a video, a thumbnail of the video you have just recorded is shown in the lower right corner of the capture screen. Touch the thumbnail to view it.
- 2. Touch the onscreen button to do any of the following:
	- Touch  $\boxed{\sim}$  to enter the gallery.
	- Touch  $\langle \rangle$  >  $\langle \rangle$  to send the video via Bluetooth.
- Touch  $\langle \rangle$  >  $\langle \rangle$  to send the video via a multimedia message.
- 3. If you want to view more videos, flick your finger left or right across the screen.

## 9.2 Using the Gallery

Your **Gallery** application can automatically search for pictures and videos on your mobile phone and microSD card. Use **Gallery** to sort photos and videos into folders, view and edit pictures, watch videos, and set a picture as wallpaper or as a photo for a contact.

### 9.2.1 Opening the Gallery

### On the Home screen, touch  $\mathbb{H}$  > **Gallery**.

The **Gallery** application categorizes your pictures and videos by storage location and displays these files in folders. Touch a folder to view the pictures or videos inside.

### 9.2.2 Viewing a Picture

- 1. In **Gallery**, touch the folder that contains the pictures you want to view.
- 2. Touch the picture to view it in full-screen mode.
- $\bullet$ . The picture viewer supports the automatic rotation function. When you rotate your mobile phone, the picture adjusts itself to the rotation.

### 9.2.3 Rotating a Picture

- 1. When viewing a picture, touch  $\equiv$  to display the operations panel.
- 2. Select either **Rotate Left** or **Rotate Right**. The picture is saved with the new orientation.

### 9.2.4 Cropping a Picture

- 1. When viewing a picture, touch  $\equiv$  to display the operation panel, and then touch **Crop**.
- 2. Use the cropping tool to select the portion of the picture to crop.
	- Drag from the inside of the cropping tool to move it.
	- Drag an edge of the cropping tool to resize the image.
	- Drag a corner of the cropping tool to resize the image.

3. Touch **SAVE** to save the cropped picture. Touch **CANCEL** to discard the changes.

## 9.3 DTS Envelo<sup>™</sup>

DTS Envelo is a virtual surround sound solution for consumer electronics. It can create virtual surround sound from any input source: mono, stereo, or 5.1 multichannel.

DTS can be activated in > **Settings** > **Sound** > **DTS mode**.

## 9.4 Enjoying Music

### 9.4.1 Opening the Music Library

On the Home screen, touch > **Music+** to open the music library. The music library automatically scans for music stored on your microSD card and displays them in **Playlists**, **Artists**, **Songs**, **Albums**, **Genres** and **Folders**.

### 9.4.2 Playing Music

- 1. From the music library, select a way to view your music.
- 2. Touch the music file you want to play.

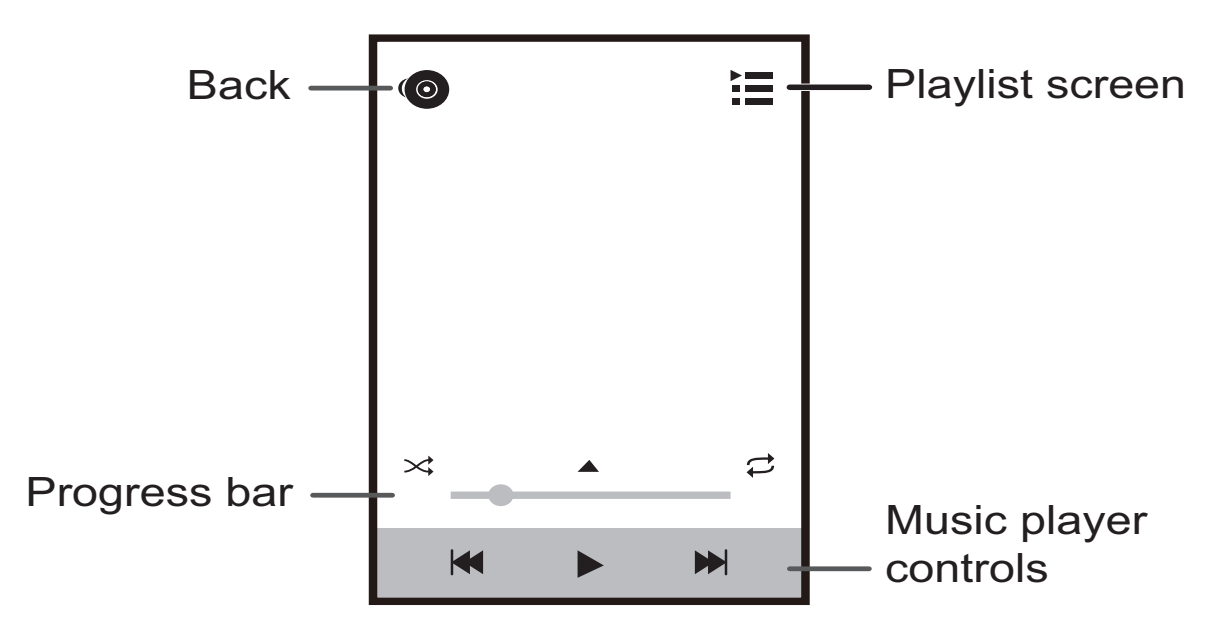

While playing music, touch  $\Delta$  to return to the Home screen, the music will continue to play in the background and you can use other applications. Open the notifications panel and touch the playing music to return to the music playing screen.

### 9.4.3 Creating a Playlist

- 1. In the music library, enter **Playlists**, and touch **New playlist** to create a new playlist.
- 2. After a playlist is created, touch **OK** to add songs.
- 3. Select the songs to be added to the playlist, and touch **Done**.
- Touch and hold a playlist to **Rename** or **Delete** it.

### 9.4.4 Adding Music to a Playlist

- 1. From the music library select a way to view your music.
- 2. Touch and hold a music file, and then touch **Add to playlist**.
	- Touch an existing playlist to add the song to that playlist.
	- Touch **New playlist** to add the song to a new playlist.

### 9.4.5 Playing Music in a Playlist

- 1. In music library, touch **Playlists**.
- 2. Touch and hold the playlist you want to play.
- 3. Touch **Play** to play the playlist.

## 9.5 Listening to the FM Radio

The FM radio lets you listen to FM radio programs on your mobile phone. Since the FM radio uses the provided wired stereo headset as its antenna, before opening the application, connect the headset to your phone's the audio jack.

### 9.5.1 Opening the FM Radio

- 1. On the Home screen, touch > **FM Radio** to open the application.
- 2. The first time you open FM radio, touch **Auto tuning**, which automatically scans for available FM channels, saves them as presets, and plays the first FM channel found.

### 9.5.2 Tuning the FM Radio

Open the **FM Radio** application, and then do the following:

- Touch  $\blacktriangleleft$  or  $\blacktriangleright$  to tune the radio to the previous or next channel.
- Slide the knob left or right to perform precision tuning. When a channel is found, touch  $\equiv$  , then **Save station**. Enter the channel name, touch **OK**, and then select an empty channel to save the new channel to the channel list.
- Touch  $\equiv$  > Auto tuning to scan automatically for available FM channels.

# 10 Google Services

Availability of Google applications, services, and features may vary according to your country or carrier. Please follow local laws and regulations to use them.

When you turn on your mobile phone for the first time, touch a Google services such as **Talk**, **Gmail**, or **Play Store**, and you will be prompted to sign in to your Google account.

Ensure that your mobile phone has an active data connection (3G/GPRS) before you sign in to your Google account.

If you already have a Google account, touch **Sign in** and enter your username and password.

## 10.1 Creating a Google Account

If you do not have a Google account, you can create one:

- 1. After reading the setup information, touch **New**.
- 2. Enter the first name, last name, and then touch **Next**.
- 3. Enter the user name for your Google account, and then touch **Next**. The mobile phone will connect to a Google server to check whether the username is available. If the username you entered is already in use, you will be prompted to choose another one or select one from a list.
- 4. Enter and confirm your Google account password, and then touch **Next**
- 5. Select a security question from the drop-down menu, and then enter the answer, and then touch **Next**.
- 6. When the **Google Terms of Service** screen appears, touch **I agree, Next**.
- 7. Enter the characters that appear on the screen, and then touch **Next**.

To use another Google account, go to the **Accounts & sync** screen, and touch **Add account** to select which type of accounts you want to add.

## 10.2 Gmail

**Gmail** is Google's web-based email service. When you first set up your phone, you may have configured it to use an existing **Gmail** account or create a new account. The first time you open the **Gmail** application on your phone, your **Inbox** will contain the messages from your **Gmail** web account.

### 10.2.1 Opening Gmail

On the Home screen, touch > **Gmail**. The **Inbox** mail list appears. Any emails you decide to keep on your mobile phone will go to your **Inbox** folder.

### 10.2.2 Switching Between Accounts

- 1. In the mail list, touch  $\equiv$  > **Settings**.
- 2. Touch the account that contains the email you want to read.

### 10.2.3 Creating and Sending an Email

- 1. In the mail list, touch  $\sum$ .
- 2. Enter the message recipient's email address in the **To** field. If you are sending the email to several recipients, separate the email addresses with commas. You can add as many message recipients as you want.

If you want to send a copy (Cc) or a blind copy (Bcc) of the email to other

recipients, touch  $\equiv$ , and then touch **Add Cc/Bcc**.

3. Enter the email subject and write your email.

If you want to add a picture attachment, touch  $\equiv$ , and then touch **Attach** to select the picture you want to attach.

4. After writing your email, touch  $\blacktriangleright$ .

### 10.2.4 Replying to or Forwarding an Email

1. In the mail list, touch the email that you want to reply to or forward.

- 2. Touch  $\blacktriangleleft$  to reply. You can also touch  $\frac{1}{2}$ , and then touch **Reply all** or **Forward**.
- 3. Do one of the following:
	- If you selected **Reply** or **Reply all**, enter your message.
	- If you selected **Forward**, specify the message recipients and add any additional text you want to include in the forwarded message.
- 4. Touch  $\Rightarrow$  to send, or touch  $\Rightarrow$  to save as a draft.

### 10.2.5 Searching for an Email

- 1. In the mail list, touch  $Q$ .
- 2. Enter the search keywords in the box, and then touch  $Q$ .

### 10.2.6 Customizing Your Gmail Settings

In the mail list, touch  $\equiv$   $>$  **Settings** to customizing your **Gmail**.

## 10.3 Talk

**Talk** is Google's instant messaging service. You can use it to communicate in real time with other people using **Talk** on a phone or on the web.

### 10.3.1 Opening Talk

On the Home screen, touch  $\mathbf{H}$  > **Talk** to open the application.

Your **Talk** account is based on the Google account you set up with your mobile phone.

### 10.3.2 Adding a Friend

- 1. In the friends list, touch  $\Box$ .
- 2. Enter the Gmail address of the friend you want to add.
- 3. Touch  $\vee$ .

### 10.3.3 Accepting an Invitation

1. If someone else has invited you to chat, this information will appear in the friends list.

2. Touch a pending invitation, and then touch **Accept**.

### 10.3.4 Starting a Chat

1. In the friends list, touch a friend's name in the friends list.

2. Use the onscreen keyboard to enter text and chat with your friend.

3. After entering your message, touch  $\blacktriangleright$ .

### 10.3.5 Setting Notifications for New Instant Messages

Whenever you receive an instant message, your mobile phone can play a sound, vibrate, or display an icon. To set up one of these handy notifications, start in the friends list, and then touch  $\equiv$  > **Settings**. Then touch the account that you want to set. Now choose from one of the following:

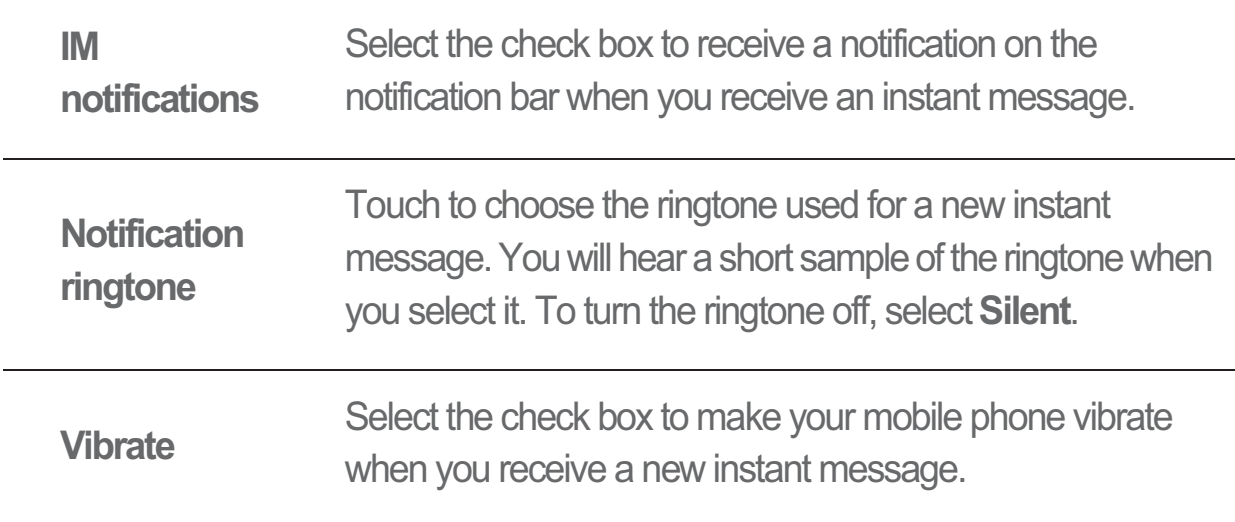

### 10.3.6 Signing out of Talk

On the friends list screen, touch  $\equiv$ , and then touch **Sign out** to quit **Talk**.

## 10.4 Maps

**Maps** lets you find your current location, view real-time traffic conditions (depending on availability in your locale), and get detailed directions to various destinations. You can view satellite images, traffic maps, or other kinds of maps of your current or other locations.

### 10.4.1 Enabling the Location Service

Before you open **Maps** to find your location or search for places of interest, you must enable the location service.

- 1. On the Home screen, touch > **Settings**.
- 2. Touch **Location services**.
- 3. Select the **Location & Google search** check box, the **GPS satellites** check box, or both.

### 10.4.2 Opening Maps

On the Home screen, touch > **Maps** to open the application.

### 10.4.3 Searching for Places of Interest

- 1. On the map, touch  $\mathbf Q$ .
- 2. Enter the place you want to search for in the search box, and then touch the Search icon.
- 3. Your search results will then be displayed. Touch a place you are interested in and the application will show where it is on the map.

### 10.4.4 Getting Directions

- 1. While viewing a map, touch  $\bullet$ .
- 2. Enter the starting point in the first text box, and then enter your destination in the second text box
- 3. Touch the icon for car, public transit, or walking directions.
- 4. Touch **Go**. Your directions will appear in a list.
- 5. Touch a direction item on the list to show it on the map.
- 6. When you finish viewing or following the directions, touch  $\equiv$ , and then touch **Clear Map** to reset the map.

## 10.5 YouTube

**YouTube** is Google's free online video streaming service for watching, searching for, and uploading videos.

### 10.5.1 Opening YouTube

On the Home screen, touch > **YouTube**. You will then see the YouTube screen.

### 10.5.2 Searching for a Video

- 1. On the **YouTube** screen, touch Q.
- 2. Enter a search keyword, and then touch the Search icon.
- 3. You will see a number of search results displayed below the notification bar. Scroll through the results and touch a video to watch it.

### 10.5.3 Sharing a Video

From the video list on the **YouTube** screen, select a video clip and touch  $\leq$  to share the video.

## 10.6 Play Store

Android **Play Store** provides direct access to applications and games which you can download and install on your phone.

### 10.6.1 Opening Play Store

- 1. On the Home screen, touch > **Play Store**.
- 2. When you open **Play Store** for the first time, the **Google Play Terms of Service** window will appear. Touch **Accept** to continue.

### 10.6.2 Installing an Application

- 1. In the **Play Store**, select a category, and then touch the application you want to download. On the application details screen, you can view more information about the selected application, such as its cost, overall rating, user comments, and similar applications in which you might be interested. You can also scroll down to view information about the application developer, including other applications from the same developer and a link to the developer's website. In addition, you can send the developer an email.
- 2. To install the application, touch **Download** (if it is free) or touch the button with its price (if it is not free), and confirm your download or purchase.

3. To check the progress of a download, open the notification panel. Most applications are installed within seconds. To stop an application from downloading, touch the  $\csc(\times)$ .

After the application has been downloaded and installed on your mobile phone, the content download icon appears in the notification bar.

If you want to install a non-Play Store application, touch > **Settings** > **Security**, and then select the **Unknown sources** check box to allow installation of the non-Play Store application.

### 10.6.3 Uninstalling an Application

- 1. On the **Play Store** screen, touch  $\equiv$  > My Apps.
- 2. Touch the application you want to uninstall, and then touch **Uninstall**.
- 3. When prompted, touch **OK** to remove the application from your mobile phone.

# 11 Synchronizing Information

Some applications on your mobile phone give you access to the same personal information that you can add, view, and edit on your computer. If you add, change, or delete your information in any of these applications on the web, the updated information also appears on your mobile phone.

This is made possible through over-the-air data synchronization. The process occurs in the background and does not interfere with use of your mobile phone. When your phone is synchronizing, a data synchronization icon will be shown in the notification bar.

# 11.1 Managing Your Accounts

You can synchronize contacts, email, and other information on your mobile phone with multiple Google accounts or other kinds of accounts, depending on the applications installed on your mobile phone.

For example, you can start by adding your personal Google account, so your personal email, contacts, and calendar are always available. You could then add a work account, so your work-related emails and work contacts are handy. If you like, you may add multiple Google accounts or other accounts.

### 11.1.1 Adding an Account

When you add an account, the **People** application compares contacts from the newly synchronized account with contacts from your existing mobile phone accounts and attempts to merge duplicates into a single entry in **People**. While it is presented as a single contact entry, the contact data itself is not merged.

- 1. On the Home screen, touch > **Settings** > **Accounts & sync**. The screen displays your current synchronization settings and a list of your current accounts.
- In some cases, you may need to obtain account details from IT support. For example, you may need to know the account's domain or server address.
- 2. Touch **ADD ACCOUNT**.
- 3. Touch the kind of account to add.
- 4. Follow the onscreen steps to enter the required and optional information about the account. Most accounts require a username and password, but the details depend on the kind of account and the configuration of the service to which you are connecting.
- 5. Configure the account. Depending on the kind of account, you may be asked to configure what kind of data you want to synchronize to the mobile phone, to name the account, and for other details. When you are finished, the account is added to the list on the **Accounts & sync** screen.

### 11.1.2 Adding an Exchange Account

- 1. On the Home screen, touch > **Settings** > **Accounts & sync**.
- 2. Touch **Add account** > **Corporate**.
- 3. Follow the instructions and enter the required information about the exchange account you want to add. For details, contact the server administrator.
- 4. Touch **Next** to display the **Account setup** screen. Configure the synchronization settings for this account.
- 5. Touch **Next** to finish configuring the account settings. If emails are not synchronized properly, contact the server administrator.

### 11.1.3 Removing an Account

1. On the **Accounts & sync** screen, touch the account to be deleted.

2. Touch  $\equiv$  > **Remove account**.

3. Confirm that you want to remove the account.

## 11.2 Customizing Your Account **Synchronization**

You can configure background data use and synchronization options for all the applications on your phone. You can also configure what kind of data you synchronize for each account.

For some accounts, synchronization is bi-directional; changes that you make to the information on your mobile phone are made to the copy of that information on the web. Some accounts support only one-way synchronization; the information on your mobile phone is read-only.

### 11.2.1 Configuring General Synchronization Settings

Touch the button at the top of the **Accounts & sync** screen.

In the account list, touch the account you want to synchronize, then configure whether changes you make to information on the phone or on the web are automatically synchronized with each other.

## 11.2.2 Changing an Account's Synchronization Settings

- 1. On the **Accounts & sync** screen, touch the account whose synchronization settings you want to change. The data and synchronization screen opens, displaying a list of the kinds of information the account can synchronize.
- 2. Selected items are configured to synchronize to your mobile phone.
- 3. Select or clear the check box of information you want to synchronize with the mobile phone.

# 12 Using Other Applications

# 12.1 AppInstaller

You can use this installer to install more than one applications at a time.

### 12.1.1 Install Applications

- 1. On the Home screen, touch > **AppInstaller**. Then the installer will scan and display all the applications (.apk files) in the microSD card.
- 2. In the applications list, select applications you want to install.

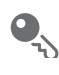

 $\bullet$  You can touch  $\equiv$ , and then touch **Deselect all** or **Select all** to select and deselect all applications.

### $3.$  Touch  $\equiv$  > **Install.**

The applications you select will be installed in your phone.

## 12.2 All Backup

You can back up data using **All Backup**, which provides the following options:

**Backup**, **Restore**, **Quick backup**, **Scheduled backup**, and **Applications**.

To open **All Backup**, touch > **All Backup** on the Home screen.

 $\Omega$  If a microSD card is inserted into your phone, the files backed up are stored in the HuaweiBackup folder on the card by default; if no microSD card is inserted, the backup files are stored in the HuaweiBackup folder in the phone memory.

### 12.2.1 Backing Up Data on Your Phone

- 1. On the **All Backup** screen, touch **Backup**.
- 2. In the **FILE NAME** field, enter a file name. You can also use the default file name.
- 3. In the **BACKUP CONTENTS** section, select the data you want to back up.
- 4. Touch **BACKUP** to back up the data you have selected.

### 12.2.2 Restoring Data

- 1. On the **All Backup** screen, touch **Restore**.
- 2. Find the file you want to restore from the backup file list.
- 3. Select the file.
- 4. Touch **RESTORE**, and follow the onscreen instructions to complete data restoration.

### 12.2.3 Backing Up Data Quickly

- 1. On the **All Backup** screen, touch **Quick backup**.
- 2. A dialog box is displayed, showing data that can be backed up quickly. Touch **Backup**.
- 3. Wait until the system completes automatic backup. Touch **OK**.

### 12.2.4 Backing up an Application

 On the **All Backup** screen, touch **Applications** to display the application backup list. Here you can:

- **Backup**: Back up an application installed on your phone.
- **Restore**: Restore an application you have previously backed up.
- **Manage**: Manage an application you have previously backed up.

## 12.3 Calendar

**Calendar** enables you to create and manage events, meetings, and appointments. Depending on your synchronization settings, the calendar on your phone can be synchronized with the internet-based calendar you use.

### 12.3.1 Opening Calendar

On the Home screen, touch  $\mathbf{B}$  > **Calendar** to open the application.

### 12.3.2 Creating an Event

- 1. In any calendar view, touch  $\equiv$ , and then touch **New event**.
- $\bigcirc$  If you have more than one calendar, select the calendar where you want to save the event.
- 2. Enter the event name.
	- If there is a time frame for the event, touch **FROM** and **TO** to set the beginning and end times of the event.
	- If the event is a special occasion such as a birthday or a day-long activity, set the date for **FROM** and **TO**, and then select the **ALL DAY** check box.
- 3. Enter the location of the event and a description.
- 4. Specify in **REPETITION** whether the event recurs and, if it does, how frequently, and then set the time for your event reminder in **REMINDERS**.
- 5. Touch **SAVE**.
- $\mathbf{Q}_\mathbf{N}$  To quickly create an event in the day, week, or month view, touch and hold an empty time slot, and then touch **New event**. A new event details screen will appear with the selected time slot and date in the **FROM** and **TO** fields.

### 12.3.3 Setting an Event Reminder

- 1. In any calendar view, touch an event to view its details or an event summary.
- 2. Touch the **Add reminder** button to add a reminder, or touch the reminder's
	- $\times$  button to delete an existing reminder.
- 3. Touch the reminder time, and then, from the list displayed, touch the length of time before the event when you want to be reminded. When the time comes, you will receive a notification about the event.

### 12.3.4 Setting Synchronization and Display

The Calendars screen displays all the calendars you have added or subscribed to for each account that is configured to synchronize events to your phone, organized by account. (Calendars for accounts you have configured not to synchronize Calendar events are not included in the list.)

- 1. In any calendar view, touch  $\equiv$  . Then touch **Calendars to display > Calendars to sync**.
- 2. Touch the icon next to a calendar to change whether it is synchronized and whether it is displayed.

You remain subscribed to Calendars that you configure not to store on the phone and can still work with them with Google Calendar on the web, or using other calendar services.

3. Touch **OK**.

### 12.3.5 Customizing Calendar Settings

In any calendar view, touch . Then touch **Settings** > **General settings** and choose from the following:

- **Hide declined events**: Select to hide events for which you have declined invitations.
- **Notifications**: Touch to set event reminders to alert you, to send you a notification, or to turn off event notifications on your mobile phone.
- **Choose ringtone**: Touch to select the ringtone to sound when you receive an event reminder.
- **Vibrate**: Select to vibrate the mobile phone when you receive an event notification.
- **Default reminder time**: Touch to select the default time before an event for event reminders to occur.

## 12.4 File Manager

**File Manager** is like having a pocket-sized personal assistant (PA), letting you organize, edit, and delete files and folders.

### 12.4.1 Opening File Manager

On the Home screen, touch > **File Manager** to open the application.

**All Before performing operations on the SD card list, ensure that a microSD card is** inserted.

### 12.4.2 Creating a Folder

- 1. On the **File Manager** screen, touch **Internal** or **SD card**.
- 2. Touch  $\equiv$  > **New folder**.
- 3. Enter the name of the new folder in the text box.
- 4. Touch **Save**.

### 12.4.3 Moving or Copying a File

- 1. On the **File Manager** screen, touch **Internal** or **SD card**, and then touch  $\equiv$  > **Select item(s)**.
- 2. Touch the file or folder you want to move or copy.
- 3. Touch , and then touch **Cut** or **Copy**.

4. Select the path where you want the file to be copied or moved to. Touch  $\mathbf{\dot{\mathsf{p}}}$  to move or copy the file to the selected path.

### 12.4.4 Searching for a File

- 1. On the **File Manager** screen, touch **Internal** or **SD card**, and then touch a folder to access the directory where the file you want is located.
- 2. Touch  $Q$ .
- 3. In the search box, enter a word contained in the name of the file you are searching for.
- 4. Touch **Go**. Your mobile phone will start the search.
- 5. A list of search results will be displayed. Touch a file in the list to open it.
- 6. Touch  $\hookrightarrow$  to return to the file manager screen.

### 12.4.5 Compressing or Extracting Files

Your phone supports compressing and extracting files.

**Q** You can only compress files and folders into .zip files, but can extract both .zip and .rar files.

#### **Compressing Files**

- 1. On the **File Manager** screen, touch **Internal** or **SD card**, and then touch  $\equiv$  > **Select item(s)**.
- 2. Select the files or folders you want to compress.
- 3. Touch > **Compress**.
- 4. Edit the save path and the name of the target file, and then touch **OK** to start compressing the files and folders.

#### **Extracting a File**

- 1. Touch and hold a compressed file.
- 2. Touch **Extract**.
- 3. Edit the save path for the extracted files.
- 4. Touch **OK** to start extracting.

### 12.4.6 Viewing Your Memory Status

On the **File Manager** screen, touch  $\equiv$  to open the options panel, and then touch **Storage**. The memory management screen will be displayed. This screen allows you to view the memory status and available memory on your mobile phone and microSD card.

## 12.5 Clock

**Clock** displays the date and time. You can also use **Clock** to turn your mobile phone into an alarm clock.

### 12.5.1 Opening the Clock

On the Home screen, touch  $\mathbb{H}$  > **Clock** to open the application.

### 12.5.2 Opening the Alarms

On the **Clock** screen, touch  $\bigcirc$  to open the **Alarms**.

#### **Adding an Alarm**

- 1. On the alarm list screen, touch **Add alarm**.
- 2. Set the alarm, and then touch **OK**.

#### **Setting an Alarm**

- 1. On the alarm list screen, touch one of the alarms on the screen.
- 2. Touch **Time** to set the time of the alarm.
- 3. Touch **Repeat** to set the days when you want the alarm to sound.
- 4. Touch **Ringtone** to select a ringtone for the alarm.
- 5. Select the **Vibrate** check box to enable the phone to vibrate, in addition to playing the ringtone.
- 6. Touch **Label** to enter a name for the alarm.
- 7. Touch **OK**.

### **Customizing Alarm Settings**

On the alarm list screen, touch  $\equiv$ , and then touch **Settings**.

## 12.6 Calculator

Use **Calculator** to solve simple arithmetic problems or use its advanced operators to solve more complex equations.

### 12.6.1 Opening Calculator

On the Home screen, touch  $\mathbb{H}$  > **Calculator** to open the application.

### 12.6.2 Switching Between Basic and Advanced panel

On the **Calculator** screen, flick the screen to the right or left to switch between **Advanced panel** and **Basic panel**.

## 12.7 Notes

**Notes** features a simple text processor. In the note list, you can add, edit, and delete notes.

- 1. On the Home screen, touch > **Notes** to open the application.
- 2. Touch  $\Xi$  to create a note.
- 3. Touch  $\hookrightarrow$  to save the note.

## 12.8 Weather Clock

You can use **Weather Clock** to check the date and time of cities around the world, to get the latest weather of any city in any time and to share weather information with others.

You need to turn on the GPS and data service on your phone before using weather clock.

### 12.8.1 Setting the Default City

- 1. On the Home screen, touch > **Weather Clock**.
- 2. On the weather clock screen, touch  $\equiv$  > Add city.
- 3. Select the city you want to add.
- In addition to your current city, you can add up to four more cities to the weather clock and get weather information for all of them at the same time.
- 4. Touch  $\equiv$   $>$  **Set as default city** to set the newly added city as the default city.

### 12.8.2 Updating Weather

You can update weather information on the weather clock either manually or

automatically. To update the current city's latest weather information, touch  $\equiv$  > **Refresh** on the weather clock screen.

You can also set your phone to update the weather information automatically.

- 1. On the weather clock screen, touch  $\equiv$  > **Settings**.
- 2. Select **Auto update**.
- 3. Touch **Update interval** to set the interval between automatic weather updates.

### 12.8.3 Changing a City

- 1. On the weather clock screen, touch  $\equiv$  > **Change city**.
- 2. Select a city from the **Popular cities** list, or search for another city by entering its name in the search field.

### 12.8.4 Sharing Weather Information

- 1. On the weather clock screen, touch  $\equiv$  > **Share weather**.
- 2. In the **To** field, enter a recipient's phone number, or touch  $\mathbb{Q}^n$  to select a contact.
- 3. Touch  $\blacktriangleright$  to send weather information to the recipient.

# 13 Managing Your Mobile Phone

To configure your mobile phone, touch > **Settings**.

## 13.1 Setting the Date and Time

When your phone is using the date and time settings provided automatically by

the network, you cannot change the settings.

- 1. On the **Settings** screen, touch **Date & time**.
- 2. Clear the **Automatic date & time** and the **Automatic time zone** check boxes.
- 3. Touch **Set date**. On the set date screen, touch  $\triangle$  or  $\triangledown$  to adjust the date, month, and year, and then touch **Set** when the configuration is complete.
- 4. Touch **Set time**. On the set time screen, touch  $\triangle$  or  $\triangledown$  to adjust the hour and minute. Touch **Set** when the configuration is complete.
- 5. Touch **Select time zone**, and then select the desired time zone from the list. Scroll to view more time zones.
- 6. Select or clear the **Use 24-hour format** check box to switch between 24-hour and 12-hour formats.
- 7. Touch **Select date format** to select how you want the date to be displayed.

## 13.2 Setting the Display

- 13.2.1 Adjusting the Screen Brightness
- 1. On the **Settings** screen, touch **Display** > **Brightness**.
- If you want to adjust the screen brightness manually, first clear the **Automatic brightness** checkbox.
- 2. Drag the slider left to make the screen darker, or right to make it brighter.
- 3. Touch **OK** to save the adjustment.

### 13.2.2 Adjusting the Time Before the Screen Turns Off

If your mobile phone is idle for several minutes, it will turn off the screen to save battery power. To set a longer or shorter idle time:

- 1. On the **Settings** screen, touch **Display** > **Sleep**.
- 2. Select the duration you want the screen to be illuminated.

## 13.3 Setting Ringers

### 13.3.1 Turning On Silent Mode

1. On the **Settings** screen, touch **Sound**.

2. Select **Silent mode** to silence all sounds except alarms, music, and video media.

### 13.3.2 Adjusting the Volume

You can adjust the volume while on the Home screen or on most of the application screens (such as the screen displayed during a call or when playing music or videos). Press the Volume keys to adjust volume to the level you desire. You can also adjust the volume from the settings screen.

- 1. On the **Settings** screen, touch **Sound** > **Volume**.
- 2. Drag the slider left to make the volume lower, or right to make it higher.
- 3. Touch **OK** to save the adjustment.

### 13.3.3 Changing the Phone Ringtone

- 1. On the **Settings** screen, touch **Sound** > **Phone ringtone**.
- 2. In the displayed list, select an option:
	- **Ringtone**: Select a preinstalled ringtone. The ringtone plays when selected.
	- **Local music**: Select the music stored in the phone or on the microSD card. The music plays when selected.

3. Touch **OK**.

### 13.3.4 Changing the Message Ringtone

- 1. On the Home screen, touch > **Messaging**.
- 2. In the message list, touch  $\equiv$  > **Settings** > **Choose ringtone**.
- 3. Touch the ringtone you want to use. The ringtone plays when selected.
- 4. Touch **OK**.

## 13.4 Setting Phone Services

### 13.4.1 Customizing Call Settings

Mobile phone service providers offer services including call forwarding, call waiting, fixed dialing numbers, and voicemail. You can customize the services included in your call fee package.

On the Home screen, touch  $\mathbb{H}$  > **Phone**, and then touch  $\equiv$  > **Settings** to customize call functions.

### 13.4.2 Turning on Data Roaming

- 1. On the **Settings** screen, touch **More...** > **Mobile networks**.
- 2. Select the **Data roaming** check box.
- Accessing data services while roaming may incur additional charges. Ask your wireless service provider about data roaming fees.

### 13.4.3 Disabling the Data Service

- 1. On the **Settings** screen, touch **More...** > **Mobile networks**.
- 2. Clear the **Data enabled** check box.

# 13.5 Configuring Text-to-Speech

Use the Text-to-Speech settings to configure the Android text-to-speech synthesizer, for applications that can take advantage of this feature.

## 13.5.1 Adjusting the Speech Rate

- 1. On the **Settings** screen, touch **Language & input** > **Text-to-speech output** > **Speech rate**.
- 2. Select a speed at which the text is to be spoken.

## 13.6 Protecting Your Mobile Phone

### 13.6.1 Turning on Your SIM Card PIN

1. On the **Settings** screen, touch **Security** > **Set up SIM/RUIM card lock**.

- 2. Select the **Lock SIM card** check box.
- 3. Use the keyboard to enter the PIN, and then touch **OK**.
- 4. To change the PIN at any time, touch **Change SIM PIN**.

 $\odot$  You can dial emergency numbers any time from your mobile phone.

### 13.6.2 Protecting Your Mobile Phone with a Screen Lock

To keep your data more secure, lock the screen and/or require a screen unlock pattern every time your mobile phone is turned on or wakes up from sleep mode.

- 1. On the **Settings** screen, touch **Security** > **Screen lock** > **Pattern**.
- 2. Flick your finger vertically, horizontally or diagonally, connect at least four dots in any order you choose. Lift your finger from the screen when you are finished.

You must drag your finger between the dots on the screen to create the pattern, not simply touch individual dots.

3. Your mobile phone will record the pattern. Touch **Continue**.

4. When prompted, draw the screen unlock pattern again, and then touch **Confirm**. To change your unlock screen pattern, touch **Security** > **Screen lock** > **Pattern**.

### 13.6.3 Protecting Your Mobile Phone with a Numeric PIN

You can set up a numeric PIN to lock your phone.

1. On the **Settings** screen, touch **Security** > **Screen lock** > **PIN**.

- 2. Enter at least four characters.
- 3. Touch **Continue**.
- 4. Enter the same characters again and touch **OK**.

To change your PIN, touch **Security** > **Screen lock** > **PIN**.

### 13.6.4 Unlocking Your Mobile Phone If You Forget the Screen Lock Pattern

If you have already created a Google account, you can unlock your mobile phone using the following methods.

- After you have entered the wrong sequence five times, a **Forgot pattern?** button will appear. Touch this button to enter the Google account interface. After you have entered your Google account password, you will be able to reset the unlock pattern.
- After you have entered the wrong pattern twenty times, you will be taken directly to the Google account interface. After you have entered your Google account password, you will be able to reset the unlock pattern.

## 13.7 Managing Applications

### 13.7.1 Viewing an Installed Application

- 1. On the **Settings** screen, touch **Apps** > **All**.
- 2. In the applications list, do either of the following:
	- Touch  $\equiv$  , and then touch **Sort by size**. Then touch an application to view its details.
	- Touch an application directly to view its details.

### 13.7.2 Uninstalling an Application

- You cannot uninstall the applications that are pre-installed on the system.
- 1. On the **Settings** screen, touch **Apps**.
- 2. Touch an application, and then touch **Uninstall**.

### 13.7.3 Moving an Application to the microSD Card

Some applications are designed to be stored on your phone's USB storage or microSD card (depending on the model of your phone), rather than in its internal storage. Others are designed so you can change where they are stored. You may find it helpful to move large applications off your internal storage, to make more room for other applications that do not offer the option.

1. On the **Settings** screen, touch **Apps**.

2. Touch an application in the list. Then touch **Move to SD card** to move the bulk of the application from the phone's internal storage.

The **Move to phone** section of the application's details screen shows details about the memory used by the application. If the application can be moved, the **Move to SD card** button is active.

Touch **Move to phone** to move the application back to the phone's internal storage.

### 13.7.4 Ways to Free Up Your Mobile Phone Memory

- Move files and email attachments to the microSD card.
- In **Browser**, clear all temporary Internet files and Browser history information.
- Move applications to the microSD card.
- Uninstall any downloaded programs that you no longer use.
- Reset your mobile phone.

## 13.8 Resetting Your Mobile Phone

## 13.8.1 Backing Up My Data

You can use your Google account to back up your mobile phone's settings to Google servers. If you replace your mobile phone, the settings you have backed up will be transferred to the new mobile phone the first time you sign in to your Google account.

- 1. On the **Settings** screen, touch **Backup & reset**.
- 2. Select the **Back up my data** check box.

## 13.8.2 Restoring Factory Data

If you reset your phone to its factory settings, all of your personal data stored on the phone, including information about your Google account, any other accounts that you have configured, your system and application settings, and any applications you have installed will be erased. Resetting the phone does not erase any system updates you have downloaded. Using the check box provided, you can also select to erase all the data stored on your SD card or on the phone's internal SD card, which includes files that you have downloaded or copied there, such as music or photos.

1. On the **Settings** screen, touch **Backup & reset** > **Factory data reset**.

2. When prompted, touch **Reset phone**, and then touch **Erase everything**. The mobile phone resets the settings to the original factory settings, and then restarts.

## 13.9 Online Update

Your mobile phone has pre-installed the online update function. When there is new software available, the version information appears and prompts you to update. You can also touch **Settings** > **About Phone** > **Online update** to check whether the new software is available.

When updating:

- 1. Back up your personal information. All personal information will be removed after the update.
- 2. Make sure that your microSD card has sufficient space to store the new software version.
- 3. Perform the online update following the onscreen instructions.

# 14 Appendix

## 14.1 FAQs

More FAQs are available at the following website: http://www.huaweidevice.com/ worldwide/faq.do?method=index.

### **How Can I Use a microSD Card to Import Contacts to My Phone from Another Phone?**

Your mobile phone supports contact files in the .vcf format only.

- 1. Save the contacts you want to import to your mobile phone to a microSD as a .vcf file.
- 2. Insert the microSD card into your mobile phone and find the .vcf file using **File Manager**.
- 3. Touch the .vcf file. The mobile phone displays a message asking whether you want to import the contacts.
- 4. Touch **OK** to import the contacts.
- Compatibility problems may occur with .vcf files created by different phones, and
certain contact information may be lost when contacts are imported.

# **How Can I Use Hi Suite to Import Contacts to My Phone from a Different Mobile Phone?**

Your mobile phone support contact files in the .vcf format only.

- 1. Save the .vcf file containing the contact information you want to import to a PC.
- 2. On the Home screen, touch > **Settings** > **Developer options** > **USB debugging**.
- 3. Connect your mobile phone to the PC using a USB cable.
- 4. Visit http://www.huaweidevice.com/worldwide. to download and install Hi Suite.
- 5. Hi Suite will start automatically after the installation is complete. Click **Contacts** >  $\rightarrow$  Follow the instructions and select the **vcf** file you want to import.
- 6. Disconnect your phone from the PC after the contacts have been imported.

### **How Do I Set a Song As a Phone Ringtone?**

In **Music+**, touch and hold the song to be set as ringtone, and then touch **Set as ringtone**.

## **How Do I Disable Automatic Change of Screen Orientation When Rotating My Phone?**

On the Home screen, touch > **Settings** > **Display**, and then clear the **Autorotate screen** check box to disable this function.

### **How Do I Set an Unlock Pattern?**

On the Home screen, touch > **Settings** > **Security** > **Screen lock** > **Pattern**.

### **How Can I Change the Input Method?**

When the keypad is displayed, a keypad icon is displayed on the status bar. Flick the status bar downwards and touch **Select input method** to select an input method.

### **How Do I Stop the Song Playing in the Background?**

Flick the notification bar downwards to open the notifications panel, touch the music playing notification to go to the music playing screen, and then stop playing the song.

### **How Do I Return to the Call Screen?**

If you switched to another screen during a call, flick the notification bar downwards to open the notifications panel, and then touch the current call notification to return to the call screen.

### **How Do I Create an Application Shortcut on the Home Screen?**

Touch and hold an application icon on the application screen until the Home screen is displayed. Then drag the icon to where you want to place it and release your finger.

#### **How Do I Hide the Keyboard?**

Touch  $\hookrightarrow$  to hide the keyboard.

### **How Do I Forward a Message?**

On the message viewing screen, touch and hold a message, and then select **Forward** from the displayed menu.

### **Why Am I Unable to Use Navigation?**

**Navigation** is unavailable in some countries or regions.

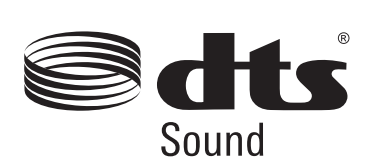

Manufactured under license from DTS Licensing Limited. DTS, the Symbol, & DTS and the Symbol together are registered trademarks & DTS Sound is a trademark of DTS, Inc. Product includes software. © DTS, Inc. All Rights Reserved.